# R&S®ZVH Analizzatore di cavi e antenne Quick Start Guide

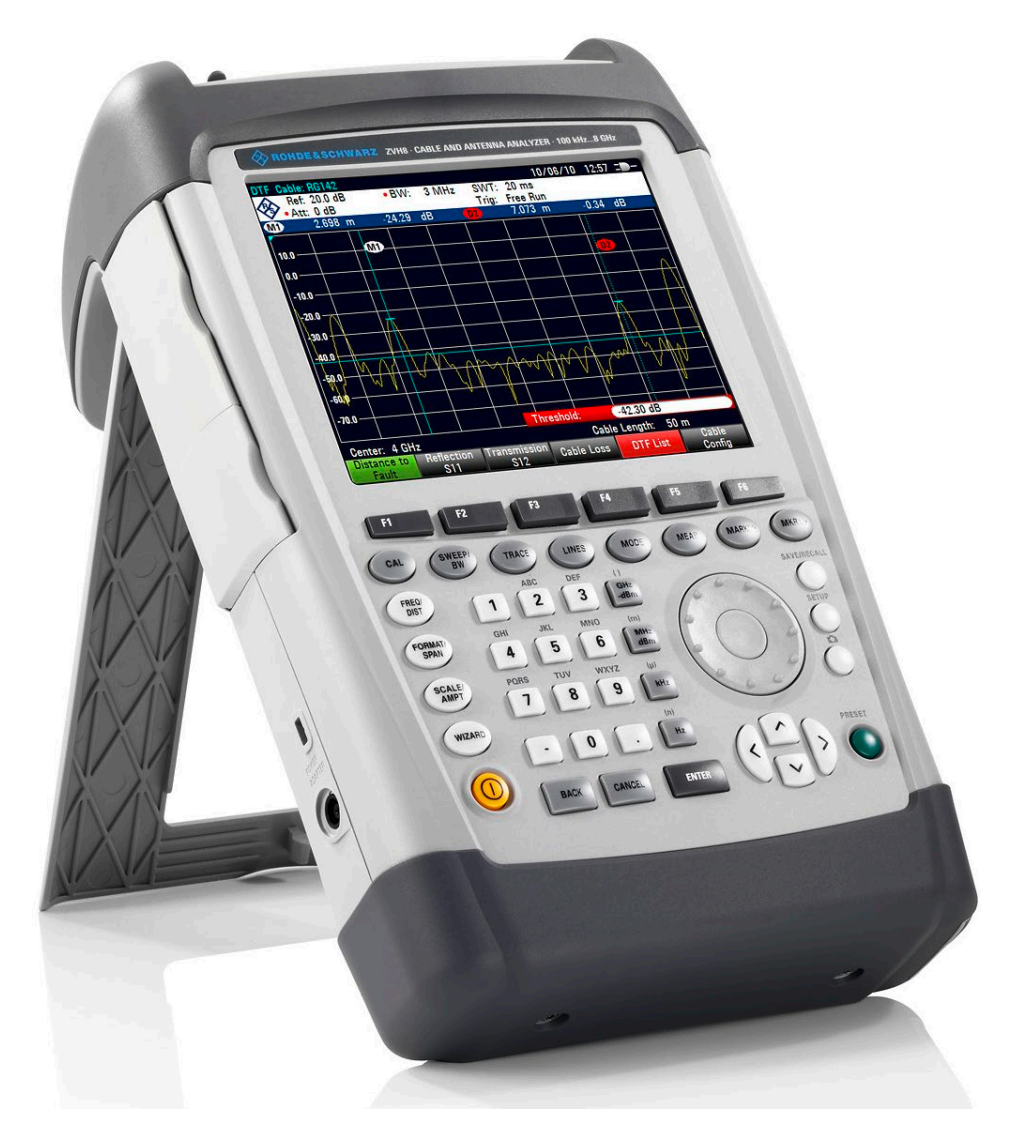

1309.6900.16 – 04

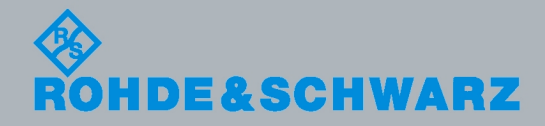

Quick Start Guide Quick Start Guide

Test & Measurement

Test & Measurement

L'Operating Manual descrive i seguenti modelli e opzioni R&S® ZVH.

- R&S ZVH4 (1309.6800.24)
- R&S ZVH8 (1309.6800.28)
- R&S ZVH-K1 (1309.6823.02)
- R&S ZVH-K9 (1309.6852.02)
- R&S ZVH-K39 (1309.6830.02)

I contenuti di questo manuale corrispondono alla versione del firmware 1.40 e superiore.

© 2013 Rohde & Schwarz GmbH & Co. KG Muehldorfstr. 15, 81671 Monaco di Baviera Germania Telefono: +49 89 4129-0 Fax: +49 89 4129-12 164 E-mail: [info@rohde-schwarz.com](mailto:info@rohde-schwarz.com) Internet: [http://www.rohde-schwarz.com](http://www.rohde-schwarz.com/)

81671 Monaco di Baviera, Germania

Soggetto a cambiamenti – I dati senza limiti di tolleranza non sono vincolanti. R&S® è un marchio registrato della Rohde & Schwarz GmbH & Co. KG. I nomi commerciali sono marchi registrati dei proprietari.

Le seguenti abbreviazioni sono utilizzate nel presente manuale: R&S® ZVH è abbreviato in R&S ZVH.

## Istruzioni di sicurezza fondamentali

#### **Assicuratevi sempre di leggere e comprendere le istruzioni di sicurezza!**

Ogni divisione o dipartimento del gruppo Rohde & Schwarz produce ogni sforzo per mantenere aggiornati gli standard di sicurezza dei propri prodotti ed offrire ai suoi clienti il più alto grado possibile di sicurezza. I nostri prodotti ed i dispositivi ausiliari necessari per essi sono stati progettati e verificati secondo gli standard di sicurezza pertinenti. La conformità a questi standard è monitorata continuamente dal nostro sistema di assicurazione della qualità. Questo prodotto è stato progettato e verificato secondo il Certificato di conformità CE ed ha lasciato la fabbrica del costruttore in condizioni completamente rispondenti agli standard di sicurezza. Per mantenere tali condizioni ed assicurare l'uso in sicurezza, osservate tutte le istruzioni e le avvertenze presenti in questo manuale. Nel caso abbiate qualunque richiesta relativa alle istruzioni di sicurezza, la Rohde & Schwarz sarà lieta di rispondere.

Inoltre è vostra responsabilità usare il prodotto in modo appropriato. Questo prodotto è progettato esclusivamente per l'impiego in ambienti industriali e di laboratorio o sul campo e non deve essere usato in alcun modo che possa causare ferite alle persone o danni alle cose. È vostra responsabilità se il prodotto è usato per scopi diversi da quelli per cui è stato progettato o senza tener conto delle istruzioni del fabbricante. Il fabbricante non assumerà alcuna responsabilità per tale uso del prodotto.

Il prodotto è usato per lo scopo per il quale è stato progettato se usato secondo il suo manuale operativo ed entro i limiti delle sue prestazioni (vedere il foglio dei dati tecnici, la documentazione, le istruzioni di sicurezza che seguono). L'uso del prodotto richiede conoscenze tecniche e conoscenza dell'inglese. È pertanto esenziale che il prodotto sia usato solamente da personale esperto e specializzato o da personale ben addestrato dotato delle capacità richieste. Se, per l'uso dei prodotti Rohde & Schwarz, è richiesto un equipaggiamento di sicurezza personale, ciò è indicato nel punto appropriato della documentazione.

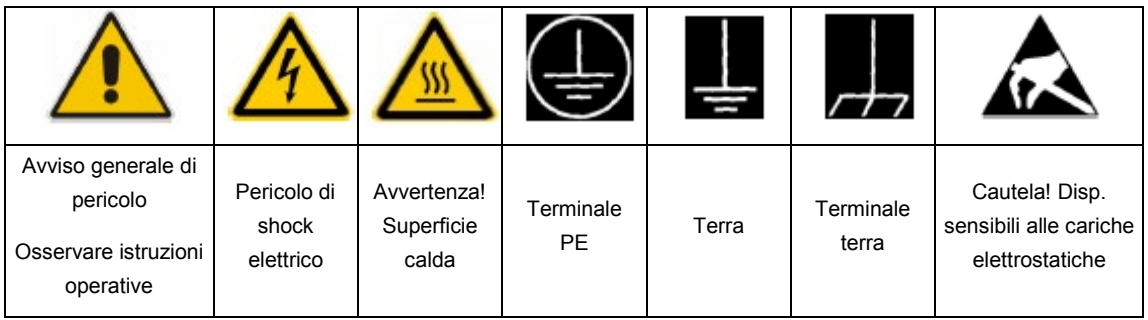

#### **Simboli ed etichette di sicurezza**

L'osservanza delle istruzioni di sicurezza aiuterà a prevenire qualunque tipo di ferite alle persone o danni alle cose causati da situazioni di pericolo. Pertanto leggete attentamente ed osservate le seguenti istruzioni di sicurezza prima di mettere in funzione il prodotto. È anche assolutamente essenziale osservare le istruzioni di sicurezza aggiuntive relative alla sicurezza personale che compaiono in altre parti della documentazione. In tale documentazione il termine "prodotto" si riferisce a tutta la merce venduta e distribuita dalla Rohde & Schwarz, compresi strumenti, sistemi ed accessori.

#### **Palabras de señal y su significado**

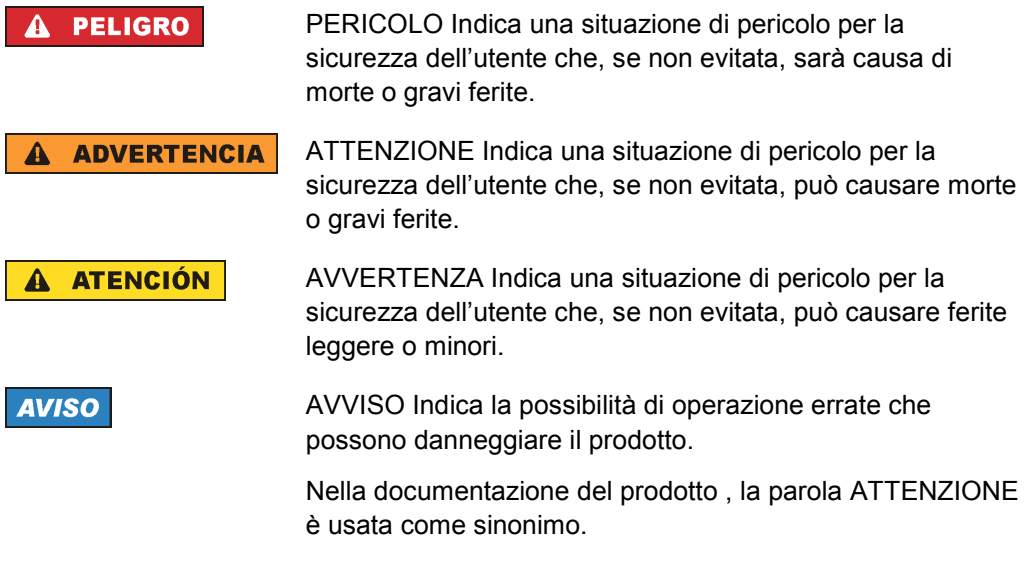

Queste etichette corrispondono alle definizioni standard per le applicazioni civili nell'Area Economica Europea. Possono esistere anche definizioni diverse da quelle standard in aree economiche diverse o per applicazioni militari. È pertanto di essenziale importanza assicurarsi che le etichette qui descritte siano sempre usate esclusivamente in relazione alla documentazione ed al prodotto associati. L'uso in relazione a prodotti o documentazione non associati può portare a interpretazioni errate e contribuire a causare ferite al personale o danni al materiale

#### **Stati e posizioni di funzionamento**

*Il prosotto può essere utilizzato solo nelle condizioni operative e nelle posizioni specificate dal costruttore. La sua ventilazione non deve essere ostruita durante il funzionamento. Se le specifiche del costruttore non vengono rispettate possono esserci pericoli di scosse elettriche, incendi e / o gravi lesioni personali o la morte. Norme di sicurezza locali o nazionali e le norme per la prevenzione di infortuni devono essere rispettate in tutti i lavori eseguiti.*

- 1. L'R&S ZVH è protetto contro le gocce d'acqua e la polvere (livello IP 51). Se non diversamente concordato, per i prodotti Rohde & Schwarz vale quanto segue: la posizione di funzionamento prescritta è sempre quella col fondo dell'involucro orientato verso il basso, classe di sicurezza IP 2X, livello di contaminazione 2, categoria di sovra¬tensione 2, uso solo in spazi chiusi, altitudine mas¬sima di utilizzo 4600 m. sul livello del mare, altitudine massima per il trasporto 12000 m. sul livello del mare. Una tolleranza di ±10% si applicherà alla tensione nominale e di ±5% alla frequenza nominale.
- 2. Non collocare il prodotto su dispositivi che generano calore come radiatori o aerotermi. La temperatura ambiente non deve superare la temperatura massima prevista nella documentazione del prodotto o nella scheda di dati. Il surriscaldamento può causare scosse elettriche, incendi e / o gravi lesioni personali o la morte.

#### **Sicurezza elettrica**

*Se le informazioni sulla sicurezza elettrica non viene rispettato sia a tutti per quanto necessario, scosse elettriche, incendi e / o gravi lesioni personali o la morte può verificarsi.*

- 1. Prima di accendere il prodotto, assicurarsi sempre che la tensione nominale impostazione sul prodotto corrisponda alla tensione nominale della rete di alimentazione AC.
- 2. Se il prodotto non dispone di un interruttore di alimentazione per la disconnessione dalla rete di alimentazione AC, la spina del cavo di collegamento è considerato come il dispositivo di sezionamento. In tali casi, assicurarsi sempre che la spina di alimentazione è facilmente raggiungibile e accessibile in qualsiasi momento (corrispondente alla lunghezza del cavo di collegamento, a ca. 2 m). interruttori elettronici o funzionali non è idoneo a fornire la disconnessione dalla rete di alimentazione AC. Se i prodotti senza interruttori di potenza sono integrati in rack o sistemi, un dispositivo di sezionamento deve essere fornita a livello di sistema.
- 3. Non utilizzare il prodotto se il cavo di alimentazione è danneggiato. Controllare il cavo di alimentazione, su base regolare per assicurare che sia in condizioni operative adeguate. Adottando misure di sicurezza appropriate e con attenzione la posa del cavo di alimentazione, è possibile garantire che il cavo non venga danneggiato e che nessuno può essere ferito, per esempio, inciampando nel cavo o senza subire scosse elettriche.
- 4. Il prodotto può essere alimentato solo dalla rete di distribuzione TN/TT con FUSIBILE max. 16 A (utilizzare un fusibile più alto solo dopo aver consultato con il gruppo di Rohde & Schwarz ).
- 5. Non inserire la spina in prese che sono polverose o sporche. Inserire saldamente la spina e verificare il percorso del cavo. In caso contrario èpossono verificarsi delle scintille che provocano incendi e / o lesioni.
- 6. Non sovraccaricare le prese di corrente, cavi di estensione o prese multiple; questo potrebbe causare incendi o scosse elettriche.
- 7. Per misure in circuiti con tensioni  $V_{rms}$  > 30 V, devono essere adottate misure adeguate (ad esempio, di attrezzature di misura, fusibili, limitazione della corrente, separazione elettrica, isolamento) per evitare ogni pericolo.
- 8. Assicurarsi che i collegamenti con le apparecchiature di comunicazione o elaborazione, ad esempio, PC o altri computer industriali, conformi alle IEC60950- 1/EN60950-1 o IEC61010-1/EN 61.010-1 norme che si applicano in ogni caso.
- 9. Se non espressamente consentito, non rimuovere il coperchio o qualsiasi parte dello strumento mentre il prodotto è in funzione. In questo modo si espongono circuiti e componenti e possono causare lesioni, incendi o danni al prodotto.
- 10. Per le attrezzature installate in modo permanente senza built-in fusibili, interruttori automatici o dispositivi similari di protezione, il circuito di alimentazione deve essere protetto in modo tale che chiunque abbia accesso al prodotto, così come il prodotto stesso, è adeguatamente protetto da infortuni o danni.
- 11. Utilizzare adeguati mezzi di protezione contro le sovratensioni per assicurare che nessuna sovratensione (come quello provocato da un fulmine) possono raggiungere il prodotto. In caso contrario, la persona che gestisce il prodotto sarà esposto al pericolo di una scossa elettrica.
- 12. Qualsiasi oggetto che non è progettato per essere posizionato nelle aperture dello strumento non deve essere utilizzata per questo scopo. Ciò potrebbe causare un corto circuito all'interno del prodotto e / o scosse elettriche, incendi o lesioni.
- 13. Se non diversamente specificato, i prodotti non sono a prova di liquido (vedi anche la sezione "Stati di funzionamento e posizioni di lavoro", punto 1. Conseguenza, l'apparecchio deve essere protetto contro la penetrazione di liquidi. Se le precauzioni necessarie non vengono adottate, l'utente può subire scosse elettricheo lo stesso prodotto può essere danneggiato, e possono verificarsi anche lesioni personali.
- 14. Prima di pulire il prodotto, scollegare completamente dalla rete elettrica (ad esempio rete di alimentazione AC o batteria). Usare un panno morbido e che non lasci residui per pulire il prodotto. Non usare mai detergenti chimici come alcol, acetone o diluenti per vernici.

#### **Funzionamento**

- 1. Il funzionamento dei prodotti richiede una formazione specifica. Assicurarsi che le persone che utilizzano i prodotti sono fisicamente, mentalmente ed emotivamente abbastanza in forma per farlo, altrimenti, lesioni o danni materiali si possono verificare. E' responsabilità del datore di lavoro / operatore selezionare il personale idoneo per il funzionamento dei prodotti.
- 2. Prima di spostare o trasportare il prodotto, leggere e osservare la sezione "Trasporti".
- 3. Come per tutti i prodotti di fabbricazione industriale, l'uso di sostanze che inducono una reazione allergica (allergeni) come il nichel non possono essere generalmente escluse. Se si sviluppa una reazione allergica (come un rash cutaneo, starnuti frequenti, gli occhi rossi o difficoltà respiratorie) quando si utilizza un prodotto di Rohde & Schwarz, consultare immediatamente un medico per determinare la causa e per prevenire problemi di salute o di stress.
- 4. Prima di iniziare il trattamento meccanico e/o termico del prodotto o prima di smontarlo, abbiate cura di leggere e prestare particolare attenzione alla sezione intitolata "Smaltimento rifiuti", punto 1.
- 5. A seconda della funzione, determinati prodotti, come le apparecchiature radio RF sono in grado di produrre un elevato livello di radiazioni elettromagnetiche. Considerando che i bambini non ancora nati richiedono una maggiore protezione, le donne in gravidanza devono essere protette con misure adeguate. I portatori di pacemaker possono essere esposti a rischi derivanti da radiazioni elettromagnetiche. Il datore di lavoro / operatore deve valutare i luoghi di lavoro dove c'è un rischio di esposizione alle radiazioni e, se necessario, adottare misure per scongiurare il pericolo potenziale.
- 6. In caso di incendio, il prodotto può rilasciare sostanze pericolose (gas, fluidi, ecc) che possono causare problemi di salute. Di conseguenza, le adeguate misure devono essere adottate, ad esempio maschere e indumenti protettivi devono essere indossati.

#### **Assistenza e riparazione**

- 1. Il prodotto può essere aperto solo da personale autorizzato, personale appositamente addestrato. Prima di ogni lavoro eseguito sul prodotto o prima che il prodotto è aperto, deve essere scollegato dalla rete di alimentazione AC. In caso contrario, il personale sarà esposto al rischio di una scossa elettrica.
- 2. Regolazioni, sostituzione di parti, manutenzione e riparazione possono essere effettuate solo da esperti autorizzati dalla Rohde & Schwarz. Solo parti originali possono essere utilizzate per la sostituzione di parti rilevanti per la sicurezza (ad esempio interruttori di potenza, trasformatori di potenza, fusibili). Un test di sicurezza deve sempre essere eseguito dopo che parti relative alla sicurezza sono state sostituite (ispezione visiva, test conduttore PE, resistenza di misura di isolamento, misura della corrente di dispersione, test di funzionamento). Questo aiuta a garantirne la sicurezza permanente del prodotto.

#### **Batterie e batterie ricaricabili a cella**

*Se le informazioni relative alle pile e batterie ricaricabili non vengono osservate in tutto o per quanto necessario, gli utenti dei prodotti possono essere esposti al rischio di esplosioni, incendio e / o gravi lesioni personali e, in alcuni casi, la morte. Pile e batterie ricaricabili con elettroliti alcalini (es. celle al litio) devono essere trattate in conformità alla norma EN 62133.*

- 1. Le celle delle batterie non devono essere smontate o schiacciate.
- 2. Le pile o batterie non devono essere esposte al calore o al fuoco. Stoccaggio in luce diretta del sole deve essere evitata. Tenere pile e le batterie pulite ed asciutte. Pulire i connettori sporchi con un panno asciutto e pulito.
- 3. Le pile o batterie non devono essere in corto circuito. Le pile o batterie non devono essere conservate in una scatola o in un cassetto dove possono andare in corto circuito tra loro, o dove possono essere cortocircuitate da altri materiali conduttori. Le Pile e le batterie non devono essere rimosse dalla loro confezione originale finché non sono pronte per essere utilizzate.
- 4. Tenere pile e le batterie lontano dai bambini. Se una batteria viene ingerita, consultare un medico immediatamente.
- 5. Pile e le batterie non devono essere esposte ad urti meccanici che sono più forti di quelle autorizzati.
- 6. Se in una cella si sviluppa una perdita, al liquido non deve essere permesso di entrare in contatto con la pelle o gli occhi. In caso di contatto, lavare la zona interessata con abbondante acqua e chiamare il medico.
- 7. La sostituzione o la ricarica pile o batterie con elettrodi alcalini in modo non corretto (es. celle al litio) può causare esplosioni. Sostituire le batterie solo con quelle indicate dalla Rohde & Schwarz (vedi elenco parti) al fine di garantire la sicurezza del prodotto.
- 8. Le pile e le batterie devono essere riciclate e tenute separati dai rifiuti residui. Le batterie ricaricabili e batterie normali che contengono piombo, mercurio o cadmio sono rifiuti pericolosi. Rispettare le normative nazionali in materia di smaltimento dei rifiuti e riciclaggio.

#### **Trasporto**

- 1. Le maniglie sui prodotti sono esclusivamente finalizzate a permettere al personale di trasportare il prodotto. Non è quindi consentito utilizzare le maniglie per il fissaggio del prodotto o su mezzi di trasporto quali gru, carrelli elevatori, carri, ecc L'utente è responsabile per il sicuro fissaggio dei prodotti o sui mezzi di trasporto o di sollevamento. Rispettare le norme di sicurezza del produttore del mezzo di trasporto o di sollevamento. La non conformità può causare lesioni personali o danni materiali.
- 2. Se si utilizza il prodotto in un veicolo, è di esclusiva responsabilità del conducente la guida del veicolo in modo sicuro e corretto. Il produttore non si assume alcuna responsabilità per incidenti o collisioni. Non utilizzare il prodotto in un veicolo in movimento se così facendo si potrebbe distrarre il conducente del veicolo. Fissare adeguatamente il prodotto nel veicolo per evitare lesioni o altri danni in caso di incidente.

#### **Smaltimento rifiuti**

1. Se i prodotti o le loro componenti meccaniche sono trattate termicamente potrebbero essere rilasciate sostanze pericolose (polveri di metalli pesanti come il piombo, berillio, nichel). Per questo motivo, il prodotto può essere smontato da personale appositamente addestrato. Lo smontaggio improprio può essere pericoloso per la salute. Regolamenti nazionali in materia di smaltimento dei rifiuti devono essere rispettati.

## Indice

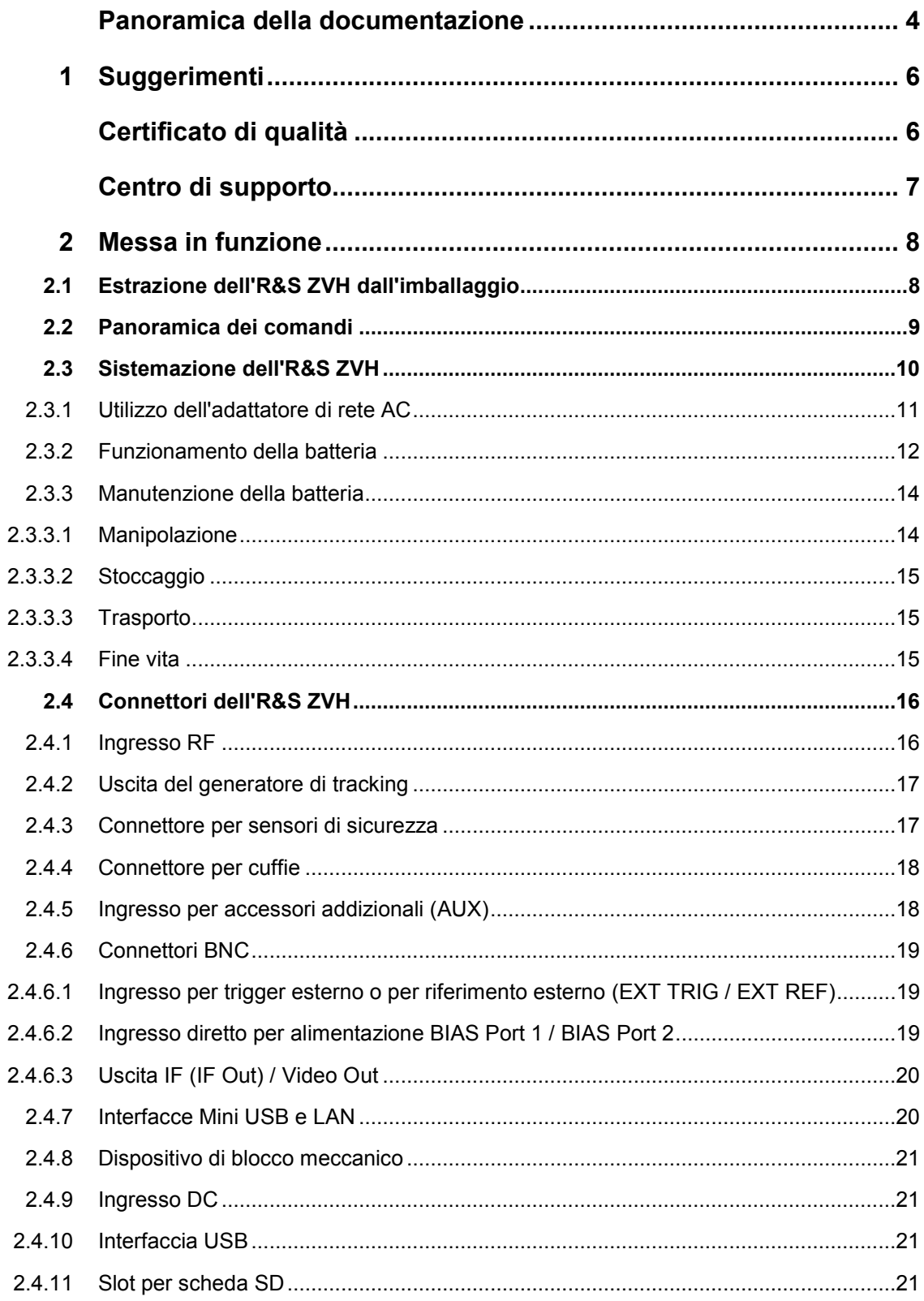

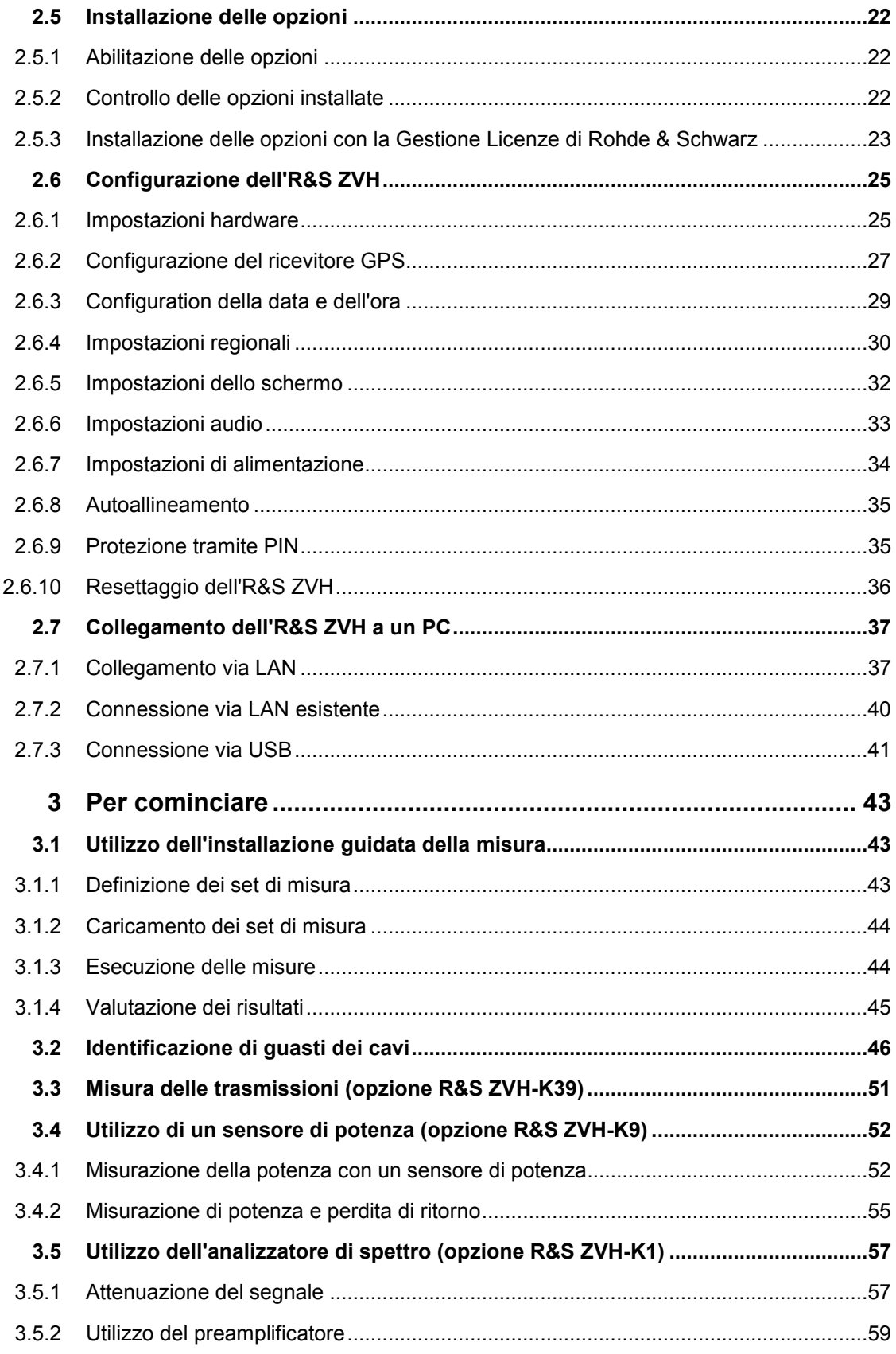

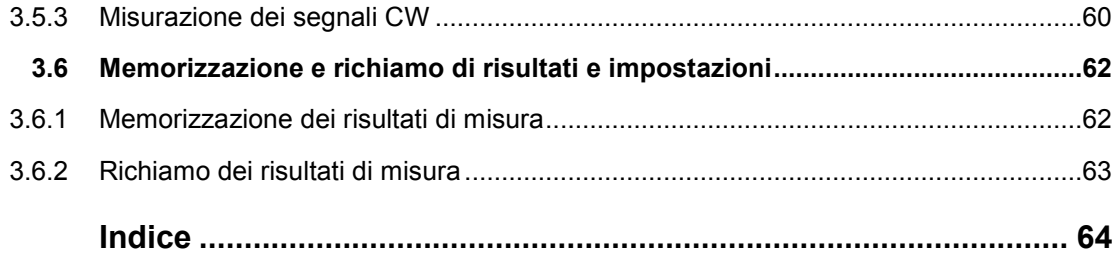

## <span id="page-11-0"></span>Panoramica della documentazione

La documentazione dell'utente dell'R&S ZVH è divisa nel modo seguente:

#### **Guida rapida**

La guida rapida fornisce informazioni base sulle funzioni dello strumento.

Tratta i seguenti argomenti:

- panoramica di tutti gli elementi del frontale e del retro
- informazioni base su come installare l'R&S ZVH
- informazioni su come fare funzionare l'R&S ZVH in una rete
- istruzioni su come eseguire le misurazioni

#### **Manuale di istruzioni per l'uso**

Il manuale di istruzioni per l'uso fornisce una descrizione dettagliata delle funzioni dello strumento.

Tratta i seguenti argomenti:

- istruzioni su come installare e fare funzionale l'R&S ZVH nelle sue varie modalità operative
- istruzioni su come eseguire le misurazioni con l'R&S ZVH
- istruzioni su come lavorare con le opzioni e applicazioni software disponibili

#### **Manuale per le operazioni di controllo remoto**

Il manuale di software dell'R&S ZVH-K40 fornisce una descrizione dettagliata dell'opzione di controllo remoto.

Tratta i seguenti argomenti:

- introduzione al funzionamento dell'R&S ZVH tramite controllo remoto
- descrizione dettagliata dei comandi per il controllo remoto disponibili con l'applicazione software R&S ZVH-K40.
- descrizione del sistema di reportistica dello stato

#### **Manuale di service**

Il Manuale di service fornisce informazioni sulla manutenzione.

Tratta i seguenti argomenti:

- istruzioni su come eseguire una prova di efficienza
- istruzioni su come riparare l'R&S ZVH, compresa una lista dei pezzi di ricambio
- disegni meccanici

#### **Note di versione**

Le note di versione descrivono l'installazione del firmware, funzioni nuove e modificate, problemi eliminati e cambiamenti dell'ultimo minuto alla documentazione. La versione corrispondente del firmware è indicata nella copertina delle note di versione. Le note di versione momentaneamente valide sono disponibili in Internet.

#### **Sito Internet**

Il sito Internet in <http://www.rohde-schwarz.com/product/zvh.html> fornisce le informazioni più aggiornate sull'R&S ZVH. I manuali più recenti sono disponibili come file PDF di stampa nell'area di download.

Sono anche a disposizione per il download aggiornamenti del firmware comprendenti le note di versione corrispondenti, i driver dello strumento, le schede tecniche attuali, le note di applicazione e versioni a immagini.

Estrazione dell'R&S ZVH dall'imballaggio

# <span id="page-13-0"></span>1 Suggerimenti Certificato di qualità

<span id="page-13-1"></span>Gentile cliente,

Lei ha scelto di acquistare una prodotto Rohde & Schwarz:

così facendo, può essere certo di ricevere un prodotto costruito secondo i metodi più moderni oggi a disposizione. Questo prodotto è stato sviluppato, costruito e testato in conformità con gli standard del nostro sistema di gestione della qualità.

Il sistema di gestione della qualità Rohde & Schwarz è certificato secondo le norme:

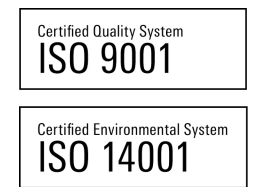

Estrazione dell'R&S ZVH dall'imballaggio

## <span id="page-14-0"></span>Centro di supporto

#### **Supporto tecnico - ovunque e ogni volta che ne abbiate bisogno**

Per ricevere un aiuto rapido e competente per ogni apparecchio Rohde & Schwarz, contattate uno dei nostri centri di supporto clienti. Un team di ingegneri altamente qualificati fornisce supporto telefonico e collaborerà con voi per cercare una soluzione alla vostra richiesta riguardante ogni possibile aspetto del funzionamento, della programmazione o delle applicazioni degli apparecchi Rohde & Schwarz.

#### **Informazioni aggiornate e upgrade**

Per tenere aggiornato il proprio strumento ed essere informati su nuove note di applicazione ad esso relative, inviare una e-mail al centro di supporto clienti specificando il proprio tipo di strumento e la propria richiesta. Sarà nostra cura farvi avere le informazioni appropriate.

#### **Europa, Africa, Medio Oriente**

Telefono +49 89 4129 12345\* [customersupport@rohde-schwarz.com](mailto:customersupport@rohde-schwarz.com)

#### **Nordamerica**

Telefono 1-888-TEST-RSA (1-888-837-8772) [customer.support@rsa.rohde-schwarz.com](mailto:customer.support@rsa.rohde-schwarz.com)

#### **America Latina**

Telefono +1-410-910-7988 [customersupport.la@rohde-schwarz.com](mailto:customersupport.la@rohde-schwarz.com)

#### **Asia/Pacifico**

Telefono +65 65 13 04 88 [customersupport.asia@rohde-schwarz.com](mailto:customersupport.asia@rohde-schwarz.com)

**Cina**

Telefono +86-800-810-8228 /

+86-400-650-5896

[customersupport.china@rohde-schwarz.com](mailto:customersupport.china@rohde-schwarz.com)

\*0,14 Euro/min. nella rete di telefonia fissa della Germania; i prezzi variano per la rete di telefonia mobile e per gli altri paesi.

## <span id="page-15-0"></span>2 Messa in funzione

Questo capitolo vi assisterà nel primo utilizzo dell'R&S ZVH.

<span id="page-15-1"></span>Contiene informazioni di carattere generale sull'R&S ZVH nonché sui connettori disponibili e sulla configurazione generale del sistema.

## **2.1 Estrazione dell'R&S ZVH dall'imballaggio**

L'R&S ZVH viene fornito in un imballaggio ad hoc. Esso consiste in un guscio superiore e uno inferiore. I due gusci sono tenuti insieme da un nastro.

L'imballaggio contiene tutti gli accessori forniti con lo strumento.

- ► Rimuovere il nastro e aprire l'imballaggio.
- ► Estrarre l'R&S ZVH e i suoi accessori.
- ► Rimuovere il foglio di protezione dal display.

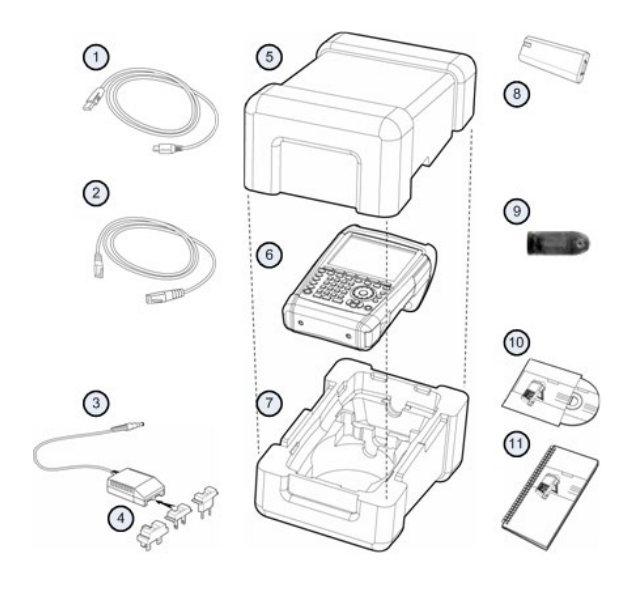

- 1 Cavo USB<br>2 Cavo LAN
- Cavo LAN
- 3 Adattatore di rete AC
- 4 Spina di rete (a seconda del paese)
- 5 Guscio superiore
- 6 R&S ZVH
- 7 Guscio inferiore
- 8 Batteria a ioni di litio
- 9 Lettore di carte SD
- 10 CD-ROM
- 11 Guida rapida

## **2.2 Panoramica dei comandi**

<span id="page-16-0"></span>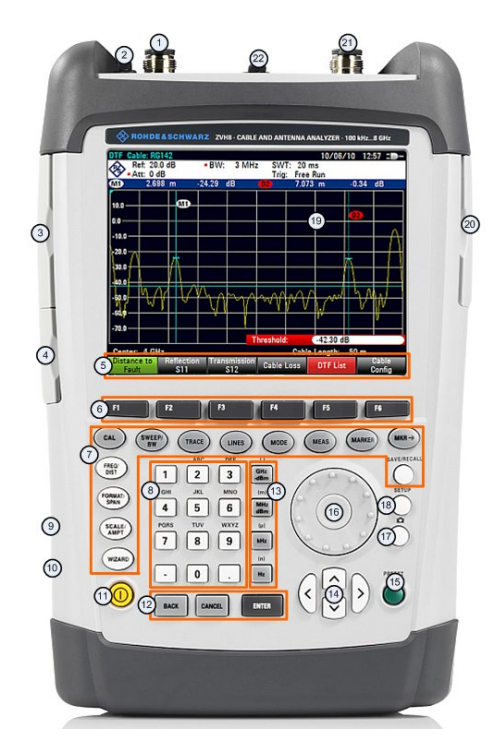

- 1 Ingresso RF (connettore N)
- 2 Connettore per cuffie<br>3 Connettori BNC (dietr
- 3 Connettori BNC (dietro cappuccio di protezione)
- 4 Porte LAN e Mini USB (dietro cappuccio di protezione)
- 5 Etichette softkey (sul display)
- 6 Softkey
- 
- 7 Chiavi funzione<br>8 Tastiera alfanur 8 Tastiera alfanumerica<br>9 Blocco Kensington
- 9 Blocco Kensington<br>10 Connettore DC
- Connettore DC
- 11 Tasto on/off
- 12 Tasti di inserimento
- 13 Tasti unità
- 
- 14 Tasti cursore<br>15 Tasto preset Tasto preset
- 16 Manopola
- 17 Tasto cattura-schermata
- 18 Tasto setup
- 19 Display
- 20 Slot per scheda SD / interfaccia USB (dietro cappuccio di protezione)
- 21 Uscita del generatore di tracking (connettore N)
- 22 Connettore per sensori di potenza

## <span id="page-17-0"></span>**2.3 Sistemazione dell'R&S ZVH**

L'R&S ZVH è stato progettato per l'impiego in laboratorio e per operazioni di riparazione e manutenzione on-site.

A seconda dell'ambiente di utilizzo, è possibile regolare l'angolo di visuale del display e o adagiarlo orizzontalmente o inclinarlo utilizzando il supporto sul retro dell'R&S ZVH.

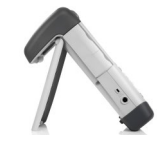

Se adagiato orizzontalmente per essere utilizzato dall'alto, l'R&S ZVH continua a risultare leggermente inclinato a causa della maniglia posta sulla sua sommità. Questa posizione offre l'angolo di visuale ottimale per il display.

Per permettere un facile uso da davanti ed essere ancora in grado di leggere il display, è possibile ruotare il supporto sul retro dell'R&S ZVH.

Per un utilizzo on site o per interventi di assistenza, è preferibile tenere lo strumento con le due mani. Tutti i comandi sono facilmente raggiungibili. Si raccomanda anche di utilizzare la borsa da trasporto R&S HA-Z222 in modo da avere le mani libere per lavorare sull'apparecchio durante i test (DUT).

È anche possibile utilizzare la maniglia sulla sommità dell'R&S ZVH per agganciarlo, ad esempio, alla porta di un rack.

Prima di accendere l'R&S ZVH, inserire la batteria a ioni di litio fornita in accompagnamento nel vano della batteria. Il vano della batteria si trova nella parte inferiore destra dell'R&S ZVH.

(1) Premere con un dito sull'impugnatura rientrante e spingere lo sportellino verso il basso.

(2) Aprire lo sportellino.

(3) Inserire la batteria nell'R&S ZVH fino alla battuta. Il lato arrotondato è rivolto in avanti e la maniglia si trova sul lato destro.

(4) Chiudere lo sportellino.

(5) Spingerlo verso l'altro finché non si innesta completamente in posizione.

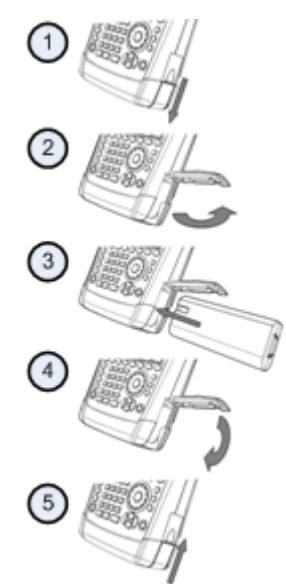

È possibile far funzionare l'R&S ZVH con l'adattatore di rete AC o la batteria. Entrambi sono compresi nella fornitura.

## **2.3.1 Utilizzo dell'adattatore di rete AC**

<span id="page-18-0"></span>Collegare l'adattatore di rete AC (R&S HA-Z201) alla porta DC sul lato sinistro dell'R&S ZVH (1). Assicurarsi di inserire completamente la spina nella porta.

A seconda del sistema necessario, collegare stabilmente la spina appropriata fornita in accompagnamento (2) all'adattatore di rete AC.

Infine, collegare la spina ad una presa di corrente alternata.

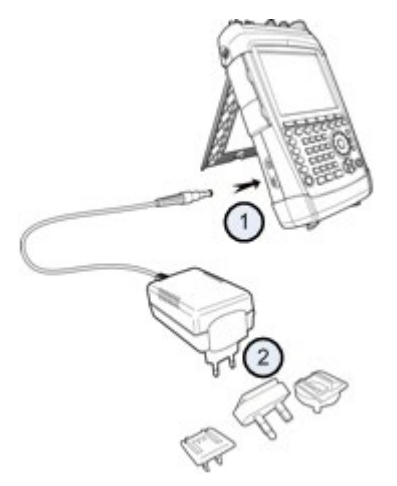

La gamma di tensione dell'alimentazione di corrente va da 100 V a 240 V di corrente alternata.

Dopo che l'R&S ZVH è alimentato di corrente, è possibile accenderlo con il tasto @ sul pannello frontale.

## **NOTICE**

#### **Pericolo di danneggiamento dello strumento**

- Utilizzare solo l'alimentatore fornito in accompagnamento (R&S HA-Z201).
- La tensione di alimentazione della corrente alternata deve essere compatibile con quella specificata sull'alimentatore.
- Fissare l'adattatore appropriato all'alimentatore.

## **2.3.2 Funzionamento della batteria**

<span id="page-19-0"></span>La batteria a ioni di litio ha una capacità di 4 Ah circa e consente un funzionamento fino a tre ore a piena carica.

La durata operativa effettiva dipende dallo stato di carica del momento, dalla temperatura ambiente e dalla modalità operativa dell'R&S ZVH.

L'R&S ZVH mostra lo stato di carica momentanea nella parte superiore del display.

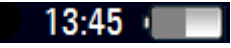

Quando la batteria è completamente carica, la sua icona è interamente bianca. Se la batteria perde potenza, l'icona della batteria passerà dal colore bianco al rosso prima di iniziare a lampeggiare. Quando l'icona inizia a lampeggiare si è raggiunto il livello di carica basso della batteria. Per maggiori informazioni vedere ["Impostazioni di](#page-41-0) [alimentazione"](#page-41-0) a pagina [34.](#page-41-0)

Si tenga presente che la batteria non è completamente carica alla sua consegna. Per utilizzare la batteria è necessario caricarla precedentemente.

Per caricare la batteria collegare l'adattatore di rete compreso nella fornitura. Per maggiori informazioni vedere ["Utilizzo dell'adattatore di rete](#page-18-0) AC" a pagina [11.](#page-18-0)

Quando l'R&S ZVH è spento, il tempo di carica è di 2,5 ore circa. Se viene acceso, il tempo di carica si allunga a 3,5 ore circa, dal momento che la corrente di carica è ridotta dalla potenza assorbita dall'R&S ZVH.

Durante il funzionamento sul campo è anche possibile caricare la batteria con l'adattatore per auto R&S HA-Z202 (numero d'ordine 1309.6117.00). È possibile collegare l'adattatore per auto alla porta DC. Con l'adattatore per auto, l'R&S ZVH può essere caricato da una presa accendisigari dell'automobile.

Mentre è in carica, l'R&S ZVH mostra una freccia all'interno dell'indicatore dello stato di carica della batteria nella parte superiore destra del display, per indicare che è collegato alla rete elettrica e sta caricando.

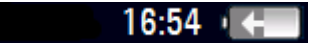

Se la batteria è completamente carica, sul display viene mostrata l'icona di una spina anziché quella della batteria.

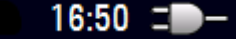

È possibile impostare lo spegnimento automatico dell'R&S ZVH nel caso in cui non si verifichi alcun inserimento per un determinato periodo di tempo. L'arco di tempo possibile va da 0 a 99 minuti. Per maggiori informazioni vedere ["Impostazioni dello](#page-39-0) [schermo"](#page-39-0) a pagina [32.](#page-39-0)

Nell'impostazione di default, la modalità di auto-spegnimento è disattivata.

Una batteria di scorta (R&S FSH-Z206) con una capacità di 6 Ah circa e una durata operativa di 4,5 ore è disponibile come accessorio. Il tempo di carica della batteria di scorta è di 3,5 ore circa per l'R&S ZVH spento e di 4,5 ore circa per l'R&S ZVH acceso.

#### **Utilizzo di un caricabatteria esterno**

È possibile utilizzare anche un caricabatteria esterno (R&S HA-Z203, numero d'ordine 1309.6123.00) per caricare una batteria di scorta addizionale.

Per caricare la batteria all'esterno dello strumento, inserire la batteria nel caricabatteria esterno e fornire corrente tramite l'apposito adattatore.

Un LED arancione (CARICA) sul caricabatteria indica il processo di carica. Il LED si spegne quando la batteria è completamente carica. Al suo posto si accende un LED VERDE (PRONTO).

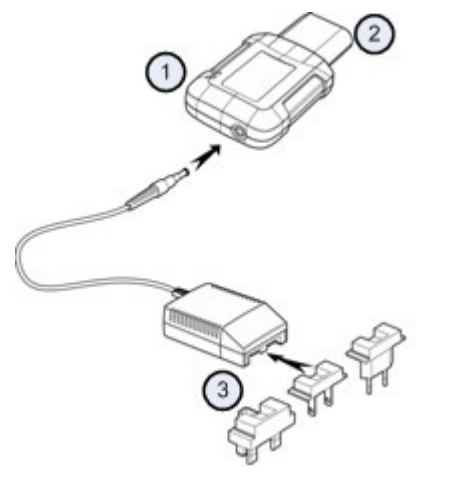

- 1 Caricabatteria esterno R&S HA-Z203
- 2 Batteria a ioni di litio R&S HA-Z204 o HA-Z206
- 3 Alimentatore R&S Z201 o adattatore per auto R&S HA-Z202

#### **WARNING**  $\blacktriangle$

Spegnere l'R&S ZVH durante la guida o mentre il motore è in funzione.

È proibito l'utilizzo dell'R&S ZVH quando questo è alimentato con l'accendisigari di un'automobile, durante la guida o mentre il motore è in funzione.

#### **2.3.3 Manutenzione della batteria**

<span id="page-21-0"></span>L'R&S ZVH viene consegnato con una batteria a ioni di litio. Generalmente, queste batterie sono facili da manipolare. Tuttavia, nella manipolazione della batteria tenere a mente le informazioni riportate in questo capitolo.

#### **2.3.3.1 Manipolazione**

- <span id="page-21-1"></span>La batteria è stata progettata per un'applicazione specifica. Non utilizzarla per nessun'altra applicazione.
- Non collegare batterie in serie o in parallelo, dal momento che ciò potrebbe causare seri danni.
- Durante l'installazione e la carica, accertarsi che le polarità siano corrette.
- Per caricare la batteria, utilizzare solo l'R&S ZVH o il caricabatteria esterno R&S HA-Z203. Altri caricabatteria possono provocare seri danni all'elettronica della batteria.
- Evitare surriscaldamenti superiori a 70°C. La batteria contiene fusibili termici che potrebbero attivarsi e rendere la batteria non operativa.
- La batteria è dotata di un dispositivo elettronico di protezione dallo scaricamento completo, dal sovraccarico e dal cortocircuito tra i terminali.
	- Se non fosse possibile scaricare la batteria, essa potrebbe essere completamente scarica. Caricare la batteria per 30 minuti ed eseguire una nuova verifica.
	- Se non fosse possibile caricare la batteria, essa potrebbe essere sovraccarica. Scaricare la batteria ed eseguire una nuova verifica.
	- Se la batteria è stata cortocircuitata, caricarla per resettare l'elettronica.
	- Se la batteria dovesse continuare a non funzionare, contattare il supporto clienti Rohde & Schwarz.
- Non esercitare pressione sulla batteria per non deformarla.
- Non esporre la batteria al calore o alle fiamme.
- Non disassemblare o modificare la batteria.
- Non esporre la batteria alla luce diretta del sole per lunghi periodi di tempo.
- Non cortocircuitare la batteria.
- Non permettere che oggetti metallici vengano a contatto con i terminali.
- Non immergere la batteria nell'acqua.
- Non lasciar cadere la batteria né esporla a ripetuti colpi.
- Non eseguire lavori di saldatura direttamente su elementi della batteria.

#### **2.3.3.2 Stoccaggio**

<span id="page-22-0"></span>La batteria si scarica automaticamente se non viene utilizzata. Per lo stoccaggio della batteria in un lungo periodo di tempo, assicurarsi di

- manipolare la batteria con cura per evitare cortocircuiti. Accertarsi che cavetti e terminali siano isolati.
- tenere la batteria nell'imballaggio fornito prima dell'utilizzo. La temperatura non deve superare i 30°C.
- stoccare la batteria ad uno stato di carica iniziale tra il 15% e il 50% della sua capacità. Nel calcolare lo stato iniziale di carica, considerare
	- il consumo massimo dei dispositivi elettronici
	- la scarica automatica della batteria quanto più alto è lo stato di carica, tanto maggiore sarà il ritmo di scarica automatica
- evitare la scarica profonda della batteria. La scarica profonda si ha quando lo stato di carica della batteria scende al di sotto del 5% della sua capacità.
- ricaricare la batteria, al più tardi, ogni sei mesi.

Se la tensione della batteria dovesse essere bassa o, addirittura, di 0 V, il circuito di protezione della batteria potrebbe entrare in modalità di riposo. In tal caso, resettare la batteria con un caricabatteria autorizzato.

#### **2.3.3.3 Trasporto**

<span id="page-22-2"></span><span id="page-22-1"></span>Non esistono regole particolari da osservare per il trasporto della batteria. Le celle della batteria non contengono litio metallico.

#### **2.3.3.4 Fine vita**

Dopo che la batteria è stata sottoposta a numerosi cicli di carica, la sua capacità diminuisce e si avvicina al fine vita. In caso di batteria morta,

- non aprirla.
- non eseguire lo smaltimento tramite fiamma.

## <span id="page-23-0"></span>**2.4 Connettori dell'R&S ZVH**

<span id="page-23-1"></span>L'R&S ZVH è dotato di diversi connettori. I connettori si trovano o sul lato superiore, o su quello destro o su quello sinistro.

### **2.4.1 Ingresso RF**

L'ingresso RF si trova sul lato superiore dell'R&S ZVH.

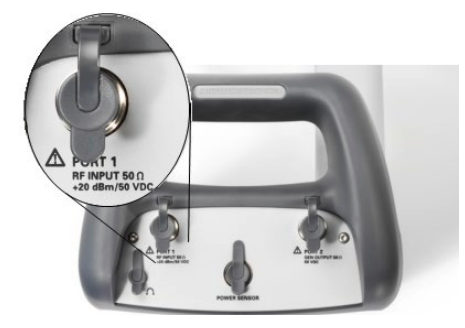

Collegare l'ingresso RF a un cavo o al DUT mediante un connettore N. Se necessario, utilizzare un cavo per collegare il DUT all'R&S ZVH.

Assicurarsi di non sovraccaricare l'R&S ZVH quando un DUT è collegato.

La potenza massima ammessa sull'ingresso RF è di 20 dBm (100 mW).

L'R&S ZVH può essere caricato fino a 30 dBm (1 W) fino ad un massimo di tre minuti. Se si carica 1 W per un arco di tempo superiore, l'R&S ZVH potrebbe essere distrutto.

L'ingresso RF è protetto dalle scariche elettrostatiche e dagli impulsi di tensione attraverso un circuito di limitazione.

#### **WARNING**  $\mathbf{A}$

#### **Pericolo di shock elettrico**

Al fine di evitare shock elettrici, la tensione DC in ingresso non deve mai superare il valore indicato sullo strumento.

## **NOTICE**

#### **Pericolo di danneggiamento dell'R&S ZVH**

Per evitare danneggiamenti al condensatore di accoppiamento, all'attenuatore d'ingresso o al mixer, la tensione d'ingresso DC non deve mai superare il valore indicato nella scheda tecnica.

## **2.4.2 Uscita del generatore di tracking**

<span id="page-24-0"></span>L'uscita del generatore di tracking si trova sul lato superiore dell'R&S ZVH.

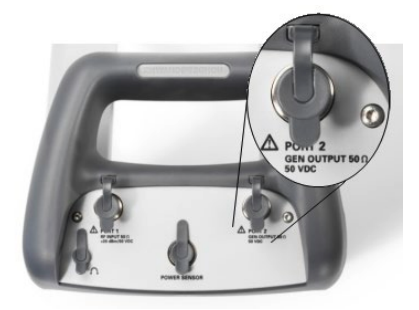

La potenza di uscita nominale del generatore di tracking dell'R&S ZVH è di 0 dBm.

Con uno step attenuator integrato è possibile ridurre la potenza di uscita del generatore di tracking fino ad un massimo di 40 dB in incrementi di 1 dB.

## **NOTICE**

#### **Pericolo di danneggiamento dell'R&S ZVH**

Per evitare di danneggiare l'uscita del generatore di tracking, la tensione inversa non deve mai eccedere quella dichiarata sull'R&S ZVH.

#### <span id="page-24-1"></span>**2.4.3 Connettore per sensori di sicurezza**

Il connettore per sensori di sicurezza si trova sul lato superiore dell'R&S ZVH.

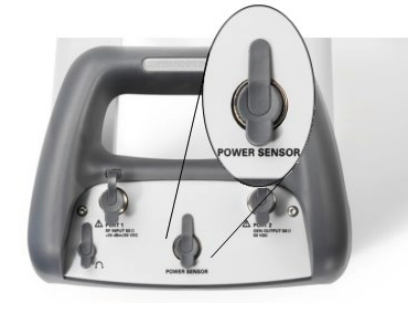

Il connettore è configurato soprattutto per essere collegato ai sensori di potenza. Viene utilizzato sia per alimentare che per trasferire i dati attraverso l'interfaccia del sensore di potenza.

Inoltre, alla porta del sensore di potenza è possibile collegare accessori come l'antenna isotropica R&S TS-EMF (no. d'ordine 1158.9295.13).

## **2.4.4 Connettore per cuffie**

<span id="page-25-0"></span>Il connettore per cuffie da 3,5 mm si trova sulla sommità dell'R&S ZVH.

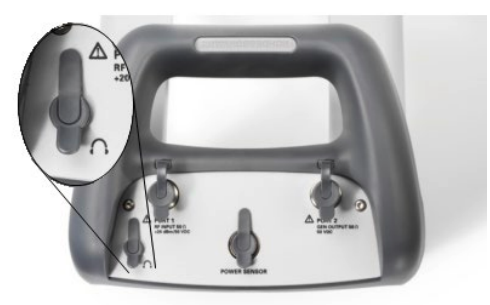

<span id="page-25-1"></span>L'impedenza interna del connettore è di 10 Ohm circa.

## **2.4.5 Ingresso per accessori addizionali (AUX)**

L'ingresso AUX si trova sul lato sinistro dell'R&S ZVH dietro un cappuccio di protezione.

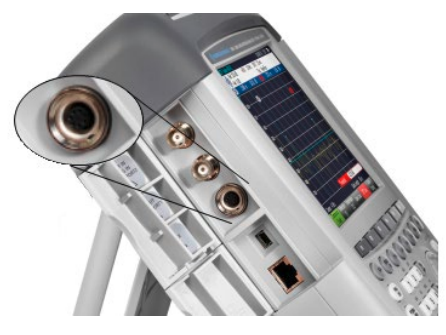

Al connettore AUX è possibile collegare vari accessori, come il ricevitore GPS R&S HA-Z240 (no. d'ordine 1309.6700.02).

## **2.4.6 Connettori BNC**

<span id="page-26-0"></span>I connettori BNC si trovano sul lato sinistro dell'R&S ZVH dietro un cappuccio di protezione.

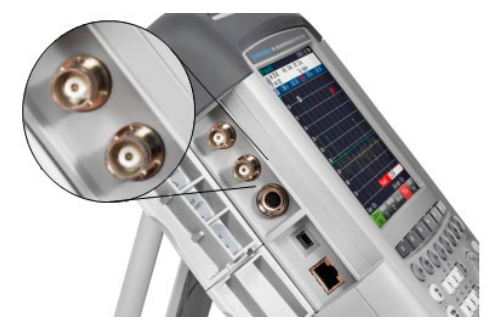

<span id="page-26-1"></span>Entrambi i connettori possono essere configurati per svariate applicazioni. I nomi delle connessioni sono impressi in rilievo nella parte interna dei cappucci di protezione.

#### **2.4.6.1 Ingresso per trigger esterno o per riferimento esterno (EXT TRIG / EXT REF)**

Il primo connettore BNC (superiore) serve per l'applicazione di un trigger esterno o di un segnale di riferimento esterno.

Il trigger esterno serve solo per la configurazione dell'ingresso. Controlla l'avvio di una misura e deve essere selezionato nel menù "Sweep". La soglia del trigger è simile a quella dei segnali TTL.

Il segnale di riferimento da 10 MHz applicabile è utilizzato per la sincronizzazione della frequenza. Il livello del riferimento deve essere superiore a 0 dBm. Se l'ingresso è configurato per il riferimento esterno ma non è presente alcun segnale di riferimento, l'R&S ZVH mostrerà un avvertimento sul display. Questo serve ad evitare che l'utente esegua una misura senza un segnale di riferimento valido.

<span id="page-26-2"></span>Per maggiori informazioni vedere ["Configurazione dell'R&S](#page-32-0) ZVH" a pagina [25.](#page-32-0)

#### **2.4.6.2 Ingresso diretto per alimentazione BIAS Port 1 / BIAS Port 2**

Se utilizzati come porte BIAS, i due connettori BNC sono ingressi DC.

Eventuali dispositivi attivi sotto test possono essere alimentati attraverso le porte BIAS 1 e 2 come ingressi della corrente continua. La corrente è fornita con l'ausilio di un adattatore di corrente adeguato (600 mA max. / 50 V max).

#### **2.4.6.3 Uscita IF (IF Out) / Video Out**

<span id="page-27-0"></span>Il secondo connettore BNC (più basso) può essere utilizzato come uscita di frequenza intermedia (21,4 MHz) o come uscita video.

## **NOTICE**

#### **Pericolo di danneggiamento dell'R&S ZVH**

Per evitare di danneggiare l'uscita del generatore di tracking, non applicare mai correnti superiori a 600 mA o voltaggi superiori a 20 V ai connettori BNC se questi non sono configurati come porte d'ingresso BIAS.

Se sono configurati come porte BIAS, non applicare mai correnti superiori a 600 mA o tensioni superiori a 50 V.

#### <span id="page-27-1"></span>**2.4.7 Interfacce Mini USB e LAN**

Le interfacce mini-USB e LAN si trovano sul lato sinistro dell'R&S ZVH dietro un cappuccio di protezione.

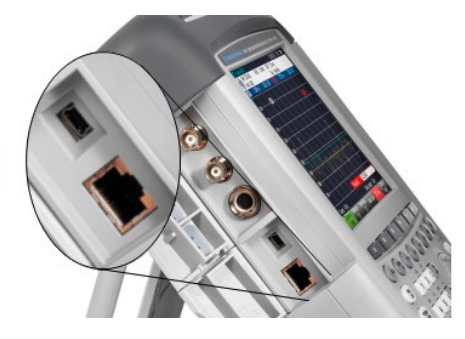

È possibile collegare l'R&S ZVH a un PC tramite interfaccia USB o LAN e trasferire i dati in entrambe le direzioni.

Configurare il collegamento USB e LAN attraverso il menù "Impostazioni dello strumento" ("Instrument Setup"). Per maggiori informazioni vedere ["Configurazione](#page-32-0)  [dell'R&S](#page-32-0) ZVH" a pagina [25.](#page-32-0)

### **2.4.8 Dispositivo di blocco meccanico**

<span id="page-28-0"></span>Un blocco Kensington può essere ancorato all'R&S ZVH per creare un blocco meccanico tra l'R&S ZVH e una workstation.

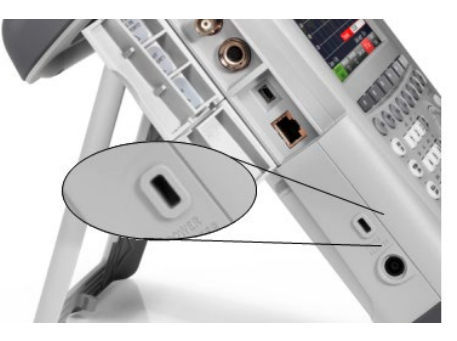

### <span id="page-28-1"></span>**2.4.9 Ingresso DC**

L'ingresso DC si trova sul lato sinistro dell'R&S ZVH.

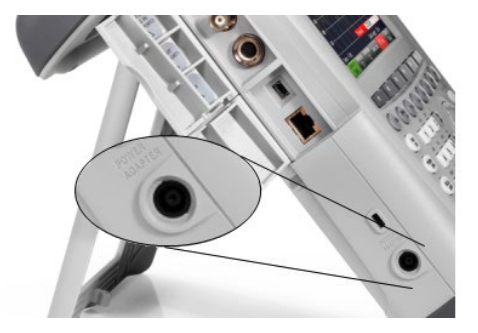

<span id="page-28-2"></span>L'R&S ZVH è alimentato con l'alimentatore-trasformatore AC/DC attraverso il connettore DC. È anche possibile utilizzare il connettore DC per caricare la batteria.

#### **2.4.10 Interfaccia USB**

L'interfaccia USB si trova sul lato destro dell'R&S ZVH dietro un cappuccio di protezione.

<span id="page-28-3"></span>È possibile utilizzare l'interfaccia USB per collegare un memory stick e memorizzare set di dati o screenshot.

#### **2.4.11 Slot per scheda SD**

Lo slot per scheda SD si trova sul lato destro dell'R&S ZVH dietro un cappuccio di protezione.

## <span id="page-29-0"></span>**2.5 Installazione delle opzioni**

<span id="page-29-1"></span>Per volgere compiti di misura particolari, l'R&S ZVH può essere equipaggiato con svariate opzioni software.

### **2.5.1 Abilitazione delle opzioni**

Per abilitare le opzioni è necessario inserire un codice. Il codice è basato sul numero di serie dell'R&S ZVH che è univoco.

- ► Premere il tasto SETUP.
- ► Premere il softkey "Opzioni Installate" ("Installed Options").
- ► Selezionare l'elemento "Installa Opzione..." ("Install Option...").
- ► Premere il tasto ENTER.

L'R&S ZVH apre un campo d'inserimento per inserire il tasto opzioni.

- ► Inserire il tasto opzioni appropriato.
- ► Confermare l'inserimento con il tasto ENTER.

Se è stato inserito il codice corretto, l'R&S ZVH mostra il messaggio

#### **Installation successful!**

Se è stato inserito un codice errato, l'R&S ZVH mostra il messaggio

**Invalid key code!** 

<span id="page-29-2"></span>► Inserire nuovamente il codice corretto.

#### **2.5.2 Controllo delle opzioni installate**

Nel menù "Setup", l'R&S ZVH mostra tutte le opzioni al momento installate.

- ► Premere il tasto SETUP.
- ► Premere il softkey "Opzioni Installate" ("Installed Options").

L'R&S ZVH mostra un elenco di tutte le opzioni disponibili e lo stato momentaneo dell'opzione:

- "Installata" ("Installed"): l'opzione è installata e operativa.
- "Installata esportabile" ("Installed Portable"): l'opzione è installata e operativa, si tratta di una licenza esportabile.
- "Rimossa: <tasto opzione>" ("Removed: <option key>"): indica che una licenza esportabile è stata rimossa dall'R&S ZVH ed è pronta per essere trasferita su un altro R&S ZVH.

#### <span id="page-30-0"></span>**2.5.3 Installazione delle opzioni con la Gestione Licenze di Rohde & Schwarz**

Se si utilizza l'R&S ZVH in una rete locale (LAN) è possibile gestire le opzioni del firmware con un browser web (ad es. Microsoft Internet Explorer o Mozilla Firefox).

Per maggiori informazioni su come collegare l'R&S ZVH ad una LAN, vedere ["Collegamento dell'R&S](#page-44-0) ZVH a un PC" a pagina [37.](#page-44-0)

Dopo avere collegato l'R&S ZVH, aprire il browser web.

► Inserire l'indirizzo IP dell'R&S ZVH nella barra dell'indirizzo del browser.

Elements:  $1/2 - \sqrt{ }$ ● http://172.76.68.24/

Il browser accederà alla Gestione Licenze di Rohde & Schwarz. In questa parte della Gestione Licenze R&S è possibile installare e attivare licenze sull'R&S ZVH.

Questa pagina è composta da tre aree.

La prima area mostra i dettagli dell'apparecchio collegato compreso l'ID dell'apparecchio e l'indirizzo IP.

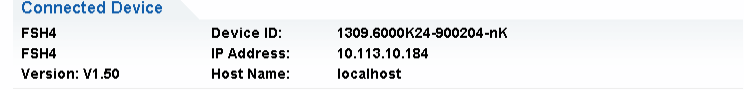

La seconda area offre funzionalità per installare e attivare licenze.

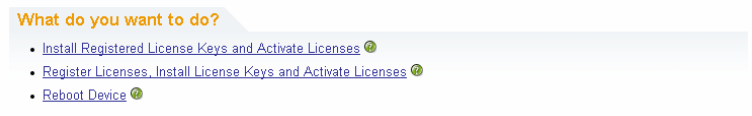

- Installazione di chiavi di licenza registrate e attivazione licenze (Install Registered License Keys and Activate Licenses)

Seguire questo link se si è acquistata una licenza registrata. Le licenze registrate lavorano solo in combinazione con un ID specifico dell'apparecchio.

Registrazione licenze, installazione di chiavi di licenza e attivazione licenze (Register Licenses, Install License Keys and Activate Licenses)

Seguire questo link se si è acquistata una licenza non registrata. Le licenze non registrate non sono collegate ad alcun ID specifico di un apparecchio.

- Riavvio dell'apparecchio (Reboot Device)

Seguire questo link per riavviare l'R&S ZVH.

◉ -

Apre una guida in linea dettagliata sull'argomento corrispondente.

La terza area offre suggerimenti sull'utilizzo della Gestione Licenze R&S spostando il mouse su una delle opzioni.

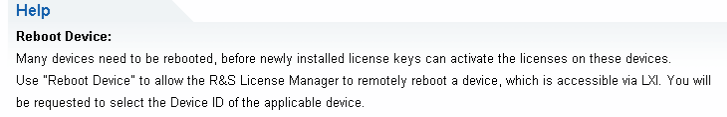

Se si dispone già di uno o più R&S ZVH equipaggiati con opzioni, è possibile gestire le licenze di queste opzioni anche dal sito web della Gestione Licenze R&S.

► Premere il pulsante Manage Licenses

Il browser accederà ad un'altra parte della Gestione Licenze R&S. In questa parte della Gestione Licenze R&S è possibile gestire licenze già installate sul proprio R&S ZVH.

Questa pagina è composta da due aree.

La prima area offre funzionalità per gestire licenze già installate su un apparecchio.

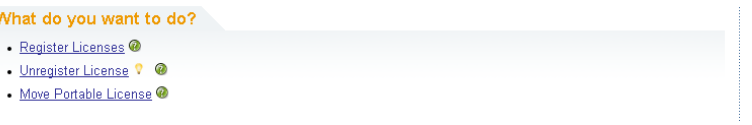

Registrazione licenze (Register Licenses)

Seguire questo link se si è acquistata una licenza non registrata. Le licenze non registrate lavorano solo in combinazione con un ID specifico dell'apparecchio.

Deregistrazione licenze (Unregister License)

Seguire questo link se si è installata una licenza per dispositivi portatili. Le licenze per dispositivi portatili lavorano in combinazione con diversi ID degli apparecchi. Tuttavia, è necessario deregistrarla su un apparecchio prima di poterla utilizzare su un altro.

- Spostamento di una licenza per dispositivi portatili (Move Portable License)

Seguire questo link se si intende spostare una licenza per dispositivi portatili. È possibile spostare una licenza per dispositivi portatili senza deregistrare la licenza stessa.

0 -

Apre una guida in linea dettagliata sull'argomento corrispondente.

La seconda area offre suggerimenti sull'utilizzo della Gestione Licenze R&S spostando il mouse su una delle opzioni.

Dopo aver seguito uno dei link, seguire le istruzioni visualizzate nel browser. Se si incontrano problemi durante la procedura di installazione della licenza è possibile accedere alla guida in linea in ogni momento con l'icona  $\bullet$ . La guida in linea contiene un'ampia descrizione di tutte le funzionalità offerte dalla Gestione Licenze R&S.

## <span id="page-32-0"></span>**2.6 Configurazione dell'R&S ZVH**

Nella finestra di dialogo "Impostazioni dello strumento" ("Instrument Setup") l'R&S ZVH offre varie impostazioni generali indipendenti dalla modalità operativa dell'R&S ZVH.

- ► Premere il tasto SETUP.
- ► Premere il softkey Impostazioni dello strumento" ("Instrument Setup").

L'R&S ZVH apre la finestra di dialogo corrispondente.

<span id="page-32-1"></span>► Selezionare l'elemento che si vuole modificare con la manopola o i tasti cursore.

#### **2.6.1 Impostazioni hardware**

Le impostazioni hardware contengono impostazioni che controllano l'hardware interno allo strumento e quello ad esso collegato.

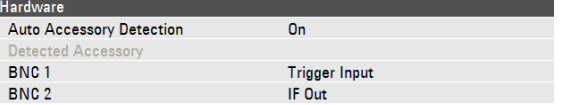

#### **Utilizzo dell'individuazione automatica degli accessori**

Se si utilizza un accessorio mentre si lavora con l'R&S ZVH, l'R&S ZVH è in grado di identificare l'hardware collegato.

- ► Nella finestra di dialogo Impostazioni dello strumento" ("Instrument Setup") selezionare l'elemento "Autoriconoscimento accessori" ("Auto Accessory Detection").
- ► Premere il tasto ENTER.

Si apre un menù a tendina per attivare e disattivare l'individuazione automatica.

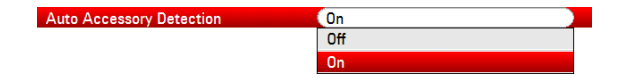

- ► Selezionare "On" per attivare l'individuazione automatica dell'accessorio.
- ► Confermare la selezione con il tasto ENTER.

Il nome dell' accessorio viene visualizzato nel campo "Riconoscimento accessori" ("Detected Accessories").

#### **Configurazione dei connettori BNC**

È possibile utilizzare i connettori BNC per varie applicazioni. Per maggiori informazioni vedere ["Connettori BNC"](#page-26-0) a pagina [19.](#page-26-0)

- ► Nella finestra di dialogo Impostazioni dello strumento" ("Instrument Setup") selezionare l'elemento "BNC 1".
- ► Premere il tasto ENTER.

Si apre un menù a tendina per selezionare la funzione del connettore BNC.

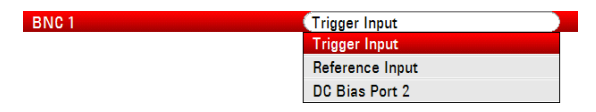

- Selezionare l'applicazione richiesta.
- ► Confermare la selezione con il tasto ENTER.

Il secondo connettore BNC viene configurato in maniera analoga.

► Anziché selezionale l'elemento "BNC 1", selezionare l'elemento "BNC 2".

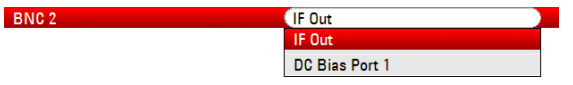

#### **Configurazione del bias DC interno**

Per entrambe le porte è possibile attivare anche un bias DC interno.

- ► Nella finestra di dialogo Impostazioni dello strumento" ("Instrument Setup") selezionare l'elemento "DC Bias Interno" ("Internal DC Bias").
- ► Premere il tasto ENTER.

Int

Si apre un menù a tendina per attivare e disattivare il bias DC interno.

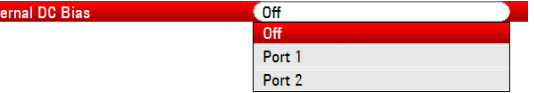

Selezionare la porta per il bias DC interno.

► Confermare la selezione con il tasto ENTER.

La gamma di tensione va da 12 V a 32 V con incrementi di 1 V.

- ► Nella finestra di dialogo Impostazioni dello strumento" ("Instrument Setup") selezionare l'elemento "Livello bias DC interno (Volt)" ("Internal DC Bias Level (Volt)").
- ► Premere il tasto ENTER.

Internal DC Bias Level (Volt) 22 V

► Impostare il livello di bias DC interno desiderato. L'unità è il Volt.

## **NOTICE**

#### **Pericolo di danneggiamento del DUT**

Prestare attenzione durante l'utilizzo del bias DC, dal momento che esso potrebbe danneggiare il DUT.

#### **2.6.2 Configurazione del ricevitore GPS**

<span id="page-34-0"></span>L'R&S ZVH è in grado di localizzare la posizione esatta dell'utente se è equipaggiato con il ricevitore GPS R&S HS-Z240 (no. d'ordine 1309.6700.02).

Per lavorare con il ricevitore GPS, collegarlo all'ingresso AUX.

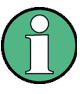

#### **Frequenza di riferimento del GPS**

Si tenga presente che la frequenza di riferimento viene regolata automaticamente non appena è abilitata la funzione del ricevitore GPS ed esiste una connessione fissa con un numero sufficiente di satelliti.

La finestra di dialogo Impostazioni dello strumento" ("Instrument Setup") fornisce tutte le impostazioni necessarie a configurare il ricevitore GPS.

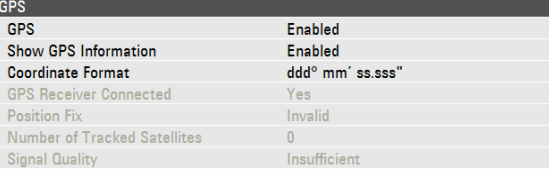

Inoltre, l'R&S ZVH mostra alcune informazioni sulla connessione GPS come il numero dei satelliti agganciati o la qualità del segnale.

#### **Abilitazione del ricevitore GPS**

- ► Nella finestra di dialogo Impostazioni dello strumento" ("Instrument Setup") selezionare l'elemento "Funzioni GPS" ("GPS Function").
- ► Premere il tasto ENTER.

Si apre un menù a tendina per attivare e disattivare il ricevitore GPS.

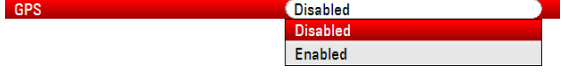

- ► Selezionare l'elemento del menù "Abilitato" ("Enabled") per attivare il ricevitore GPS.
- ► Confermare la selezione con il tasto ENTER.

#### **Visualizzazione delle informazioni del GPS**

- ► Nella finestra di dialogo Impostazioni dello strumento" ("Instrument Setup") selezionare l'elemento "Mostra informazioni GPS" ("Show GPS Information").
- ► Premere il tasto ENTER.

Si apre un menù a tendina per attivare e disattivare la visualizzazione delle coordinate del GPS.

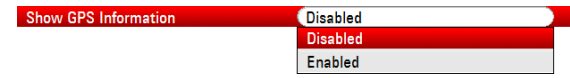

- ► Selezionare l'elemento del menù "Abilitato" ("Enabled") per visualizzare le informazione della bussola.
- ► Confermare la selezione con il tasto ENTER.

#### **Impostazione del formato delle coordinate**

- ► Nella finestra di dialogo Impostazioni dello strumento" ("Instrument Setup") selezionare l'elemento "Formato coordinate" ("Coordinate Format").
- ► Premere il tasto ENTER.

Si apre un menù a tendina per selezionare il formato delle coordinate.

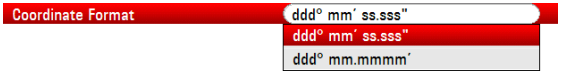

- ► Selezionare, dal menù a tendina, il formato con cui si ha maggiore dimestichezza.
- ► Confermare la selezione con il tasto ENTER.

#### **Visualizzazione delle informazioni del GPS**

L'R&S ZVH mostra le informazioni del GPS in una barra blu sotto le impostazioni hardware.

Quando si perde la connessione con un satellite, la barra diventa rossa e le coordinate del GPS sono mostrate tra parentesi. Tuttavia, l'R&S ZVH continua a mostrare l'ultima posizione valida.

Lo stato dell'aggancio al satellite è mostrato nella barra del titolo.

**GP** nella barra del titolo indica che il ricevitore GPS è abilitato e che esiste una connessione fissa ad un numero sufficiente di satelliti affinché il ricevitore GPS fornisca le coordinate. La barra delle informazioni del GPS è blu.

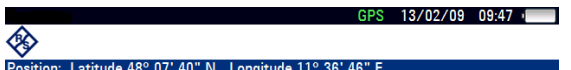

nella barra del titolo indica che il ricevitore GPS è abilitato ma che non esiste alcuna connessione fissa con un satellite. La barra delle informazioni del GPS è rossa. Le coordinate non sono aggiornate.

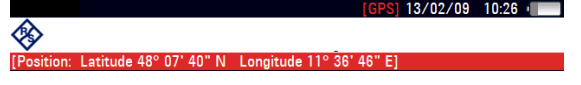

nella barra del titolo indica che il ricevitore GPS è abilitato ma non è connesso, non è connesso correttamente o è difettoso. La barra delle informazioni del GPS è rossa. Le coordinate non sono aggiornate.

Se il ricevitore GPS non è abilitato, la barra del titolo non mostra alcun simbolo.

Se il ricevitore GPS è connesso e abilitato quando viene avviato l'R&S ZVH, chiederà se ripristinare le coordinate del GPS attive al momento dell'arresto dello strumento.
# **2.6.3 Configuration della data e dell'ora**

L'R&S ZVH è dotato di un orologio interno per apporre date e marche temporali. Sia la data che l'ora possono essere impostate nella finestra di dialogo Impostazioni dello strumento" ("Instrument Setup").

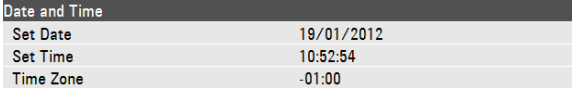

#### **Impostazione della data**

- ► Nella finestra di dialogo Impostazioni dello strumento" ("Instrument Setup") selezionare l'elemento "Imposta data" ("Set Date").
- ► Premere il tasto ENTER.

L'R&S ZVH chiede all'utente di confermare il caricamento della data.

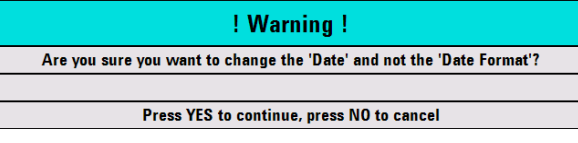

► Inserire la data desiderata con i tasti numerici. La sequenza dipende dal formato della data.

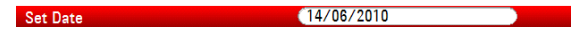

► Confermare l'inserimento con il tasto ENTER.

#### **Impostazione dell'ora**

- ► Nella finestra di dialogo Impostazioni dello strumento" ("Instrument Setup") selezionare l'elemento "Imposta ora" ("Set Time").
- ► Premere il tasto ENTER.
- ► Inserire l'ora desiderata con i tasti numerici.

 $(16:12:51)$ Set Time

► Confermare l'inserimento con il tasto ENTER.

Dopo che è stata inserita l'ora, l'R&S ZVH ne verifica la validità. Se non è valida, lo strumento imposta l'ora valida successiva.

#### **Selezione del fuso orario**

- ► Nella finestra di dialogo Impostazioni dello strumento" ("Instrument Setup") selezionare l'elemento "Fuso orario" ("Time Zone").
- ► Premere il tasto ENTER.
- Inserire una differenza di orario positiva o negativa relativamente all'ora del sistema utilizzando il tastierino numerico.

 $+01:00$ Time Zone

► Confermare l'inserimento con il tasto ENTER.

Dopo avere confermato il fuso orario, l'R&S ZVH regola di conseguenza l'ora visualizzata.

# **2.6.4 Impostazioni regionali**

<span id="page-37-0"></span>Le impostazioni regionali permettono di selezionare una lingua, un formato della data e un'unità di lunghezza differenti.

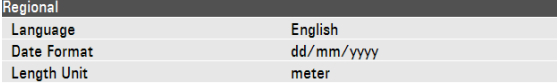

#### **Selezione della lingua**

L'R&S ZVH offre numerose lingue per l'interfaccia utente.

- ► Nella finestra di dialogo Impostazioni dello strumento" ("Instrument Setup") selezionare l'elemento "Language".
- ► Premere il tasto ENTER.

Si apre un menù a tendina per selezionare la lingua.

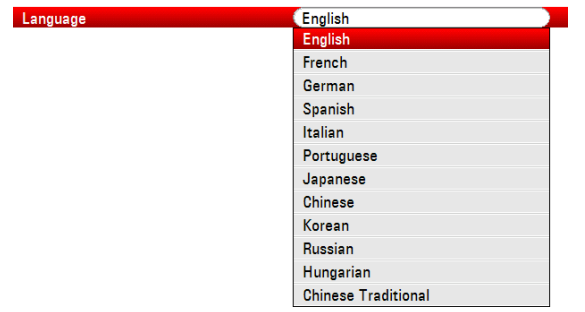

- ► Selezionare una delle lingue del menù a tendina.
- Confermare la selezione con il tasto ENTER.

#### **Impostazione del formato della data**

L'R&S ZVH offre numerosi formati della data.

- ► Nella finestra di dialogo Impostazioni dello strumento" ("Instrument Setup") selezionare l'elemento "Formato data" ("Date Format").
- ► Premere il tasto ENTER.

Si apre un menù a tendina per selezionare il formato della data.

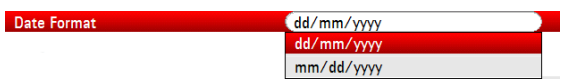

- ► Selezionare il formato della data con cui si ha più dimestichezza nel menù a tendina.
- ► Confermare la selezione con il tasto ENTER.

#### **Selezione dell'unità di lunghezza**

- ► Nella finestra di dialogo Impostazioni dello strumento" ("Instrument Setup") selezionare l'elemento "Unità di lunghezza" ("Length Unit").
- ► Premere il tasto ENTER.

Si apre un menù a tendina per selezionare l'unità di lunghezza.

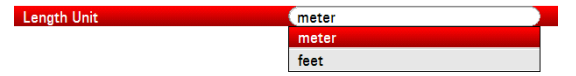

- ► Selezionare l'unità di lunghezza con cui si ha più dimestichezza dal menù a tendina.
- ► Confermare la selezione con il tasto ENTER.

### **2.6.5 Impostazioni dello schermo**

Le impostazioni dello schermo configurano lo schermo dell'R&S ZVH.

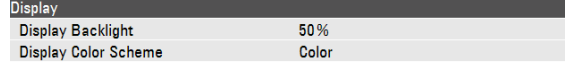

L'R&S ZVH è dotato di uno schermo LCD TFT a colori.

Negli ambienti chiusi, la sua luminosità dipende dall'intensità della retroilluminazione. Per raggiungere un compromesso tra la durata operativa della batteria e la qualità dello schermo, impostare l'intensità della retroilluminazione sulla luminosità minima necessaria.

Per ottimizzare l'angolo di visuale, regolare le impostazioni dei colori. Per ottenere il massimo contrasto, sullo schermo si può passare dalla visione a colori a quella in bianco e nero. In condizioni di luce estrema può essere vantaggioso selezionare la visione monocromatica ad alto contrasto.

#### **Regolazione della retroilluminazione dello schermo**

- ► Nella finestra di dialogo Impostazioni dello strumento" ("Instrument Setup") selezionare l'elemento "Retroilluminazione" ("Display Backlight").
- ► Premere il tasto ENTER.
- ► Inserire l'intensità della retroilluminazione desiderata con i tasti numerici.

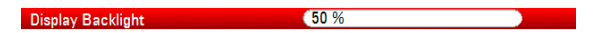

L'intensità della retroilluminazione è espressa in percentuali da 0 a 100, dove 100 rappresenta quella più luminosa.

► Confermare l'inserimento con il tasto ENTER.

#### **Selezione dello schema di colore del display**

- ► Nella finestra di dialogo Impostazioni dello strumento" ("Instrument Setup") selezionare l'elemento "Schema colori schermo" ("Display Color Scheme").
- ► Premere il tasto ENTER.

Display Color Sche

Si apre un menù a tendina per selezionare lo schema di colore.

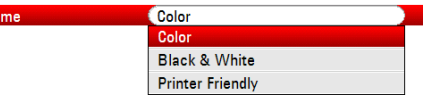

- ► Selezionare "Colore" ("Color") per impostare il display sulla visione a colori oppure "Bianco e Nero" ("Black & White") per impostarlo sulla visione in bianco e nero. Lo schema di colore "Stampa" ("Printer Friendly") inverte i colori.
- ► Confermare la selezione con il tasto ENTER.

### **2.6.6 Impostazioni audio**

Le impostazioni audio controllano l'uscita audio del sistema.

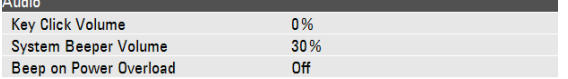

#### **Impostazione del volume dei tasti**

Il volume dei tasti imposta il volume del suono prodotto dall'R&S ZVH quando viene premuto un tasto o un softkey.

- ► Nella finestra di dialogo Impostazioni dello strumento" ("Instrument Setup") selezionare l'elemento "Volume tasti" ("Key Click Volume").
- ► Premere il tasto ENTER.
- ► Inserire il volume desiderato con i tasti numerici.

#### $\sqrt{30\%}$ Key Click Volume

Il volume dei tasti è espresso in percentuali da 0 a 100, dove 100 rappresenta quello più alto.

► Confermare l'inserimento con il tasto ENTER.

#### **Impostazione del volume del beeper di sistema**

Il volume del beeper di sistema imposta il volume del beeper di sistema dell'R&S ZVH utilizzato, ad esempio, se si apre una finestra di messaggio.

- ► Nella finestra di dialogo Impostazioni dello strumento" ("Instrument Setup") selezionare l'elemento "Volume cicalino del sistema" ("System Beeper Volume").
- ► Premere il tasto ENTER.
- ► Inserire il volume desiderato con i tasti numerici.

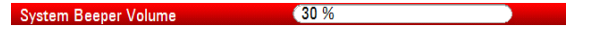

Il volume del beeper di sistema è espresso in percentuali da 0 a 100, dove 100 rappresenta quello più alto.

► Confermare l'inserimento con il tasto ENTER.

### **2.6.7 Impostazioni di alimentazione**

Le impostazioni di alimentazione contengono impostazioni per configurare l'alimentazione dell'R&S ZVH.

"Alimentazione attuale" mostra la fonte da cui viene attualmente alimentato l'R&S ZVH.

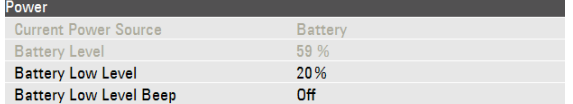

#### **Impostazione del livello di carica della batteria basso**

Quando si raggiunge il livello di carica della batteria basso, il simbolo della batteria nella barra del titolo diventa rosso e inizia a lampeggiare.

- ► Nella finestra di dialogo Impostazioni dello strumento" ("Instrument Setup") selezionare l'elemento "Batteria scarica" ("Battery Low Level").
- ► Premere il tasto ENTER.
- ► Inserire, con i tasti numerici, la soglia desiderata in percentuale di una batteria completamente carica.

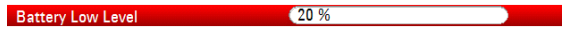

► Confermare l'inserimento con il tasto ENTER.

Il livello della batteria momentaneo è visualizzato nella riga "Livello Batteria" ("Battery Level").

#### **Attivazione e disattivazione dell'uscita audio in caso di basso livello della batteria**

L'R&S ZVH consente anche di attivare un segnale acustico che risuona quando la batteria si sta scaricando completamente.

- ► Nella finestra di dialogo Impostazioni dello strumento" ("Instrument Setup") selezionare l'elemento "Segnale acustico di batteria scarica" ("Battery Low Level Beep").
- ► Premere il tasto ENTER.

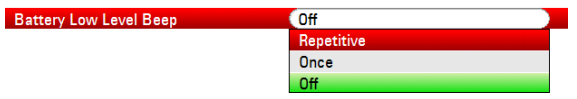

Selezionare o "Ripetitivo" ("Repetitive") o "Una volta" ("Once") per attivare il segnale acustico.

Se è stato selezionato "Una volta" ("Once"), l'R&S ZVH emetterà un unico segnale acustico se la batteria si scarica. Per un segnale acustico continuo, selezionare "Ripetitivo" ("Repetitive").

► Selezionare "Spento" ("Off") per disattivare il cicalino.

### **2.6.8 Autoallineamento**

L'autoallineamento calibra le impostazioni dello strumento per l'esecuzione di analisi di rete vettoriali. Durante l'autoallineamento, l'R&S ZVH genera nuovi dati di calibrazione e sovrascrive la vecchia calibrazione di fabbrica.

Per l'autoallineamento sono necessari uno standard di corto circuito (Short), uno standard di circuito aperto (Open) e un carico da 50 Ohm (Load). Inoltre è necessario eseguire un collegamento diretto con una cavo appropriato.

Se si è in modalità Cable and Antenna Analyzer, l'elemento "Kit di calibrazione" ("Calibration Kit") diventa disponibile ed è possibile selezionare il kit di calibrazione che si intende utilizzare per eseguire l'autoallineamento.

► Nella finestra di dialogo Impostazioni dello strumento" ("Instrument Setup") selezionare l'elemento "Kit di calibrazione" ("Calibration Kit").

L'R&S ZVH apre una finestra di dialogo per selezionare un kit di calibrazione.

► Selezionare il kit di calibrazione richiesto.

#### **Esecuzione dell'autoallineamento**

► Nella finestra di dialogo Impostazioni dello strumento" ("Instrument Setup") selezionare l'elemento "Autoallineamento" ("Self Alignment").

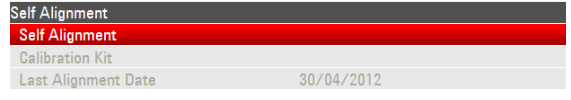

► Premere il tasto ENTER.

L'R&S ZVH inizia la procedura di autoallineamento e mostra una finestra di avvertimento.

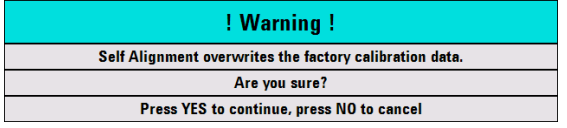

Premendo "Yes" ha inizio l'autoallineamento. Seguire le istruzioni mostrate sullo schermo.

Premendo "No", l'R&S ZVH annulla l'autoallineamento.

### **2.6.9 Protezione tramite PIN**

L'R&S ZVH dispone di un sistema di protezione tramite PIN con numerosi livelli di sicurezza, che protegge l'R&S ZVH dall'accesso non autorizzato. Se la protezione tramite PIN è attivata, è necessario inserire il PIN ogni volta che si accende l'R&S ZVH.

Per maggiori informazioni consultare il manuale di istruzioni per l'uso.

# **2.6.10 Resettaggio dell'R&S ZVH**

È possibile o presettare l'R&S ZVH o resettare le sue impostazioni di default.

#### **Presettaggio dell'R&S ZVH**

Il tasto PRESET riporta l'R&S ZVH alle impostazioni di default della modalità operativa momentaneamente attiva.

In tal modo è possibile definire una nuova configurazione partendo da parametri di misura predefiniti senza che rimangano attivati involontariamente i parametri di una misura precedente.

► Premere il tasto PRESET.

### **Resettaggio dell'R&S ZVH**

Un comando "Reset alla configurazione di fabbrica" ("Reset to Factory Settings") riporta l'R&S ZVH alle impostazioni di default.

Durante il resettaggio, l'R&S ZVH ripristina la configurazione originaria. Cancella anche tutti i set di dati personalizzati (limit line, standard, tabelle di canali, modelli di cavi ecc.). Reinstallerà, invece, tutti i set di dati disponibili dopo la consegna.

# **NOTICE**

#### **Pericolo di perdita dei dati**

Durante un resettaggio delle impostazioni di default, tutti i set di dati salvati saranno cancellati.

► Nella finestra di dialogo Impostazioni dello strumento" ("Instrument Setup") selezionare l'elemento "Reset alla configurazione di fabbrica" ("Reset to Factory Settings").

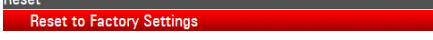

► Premere il tasto ENTER.

L'R&S ZVH inizia la procedura di resettaggio e mostra una finestra di avvertimento.

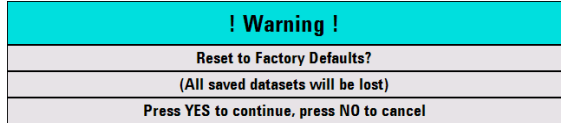

Premendo "Yes", l'R&S ZVH effettua il resettaggio. Durante il riavvio viene mostrata una finestra di informazioni.

Premendo "No", l'R&S ZVH annulla il resettaggio.

# **2.7 Collegamento dell'R&S ZVH a un PC**

L'R&S ZVH viene fornito con il pacchetto software R&S ZVHView. Questo pacchetto software dispone di numerosi strumenti che permettono all'utente, tra le altre cose, di documentare i risultati di misura o creare e modificare limit line o tabelle di canali.

Si tenga presente che per fare funzionare il software adeguatamente è richiesto .NET Framework 2.0 o versione superiore.

È possibile stabilire un collegamento tra l'R&S ZVH e R&S ZVHView tramite la sua interfaccia LAN o Mini USB.

Prima di poter stabilire un collegamento è necessario installare il software R&S ZVHView sul proprio PC.

- Lanciare il CD-ROM fornito con l'R&S ZVH.
- ► Navigare fino alla sezione "Software" e lanciare il file di setup.
- Seguire le istruzioni mostrate sullo schermo.

In alternativa è possibile scaricare la versione più aggiornata di R&S ZVHView dalla homepage dei prodotti R&S ZVH.

#### **Impostazioni del firewall**

Se dopo aver effettuato la configurazione con successo non è possibile stabilire la connessione tra il software e l'R&S ZVH, verificare le impostazioni del firewall sul proprio computer.

# <span id="page-44-0"></span>**2.7.1 Collegamento via LAN**

È possibile collegare l'R&S ZVH direttamente al PC tramite il cavo LAN fornito con l'R&S ZVH. L'interfaccia LAN si trova sul lato sinistro dell'R&S ZVH dietro un cappuccio di protezione. Per maggiori informazioni vedere ["Interfacce Mini USB e LAN"](#page-27-0) a pagina [20.](#page-27-0)

È possibile impostare il collegamento LAN nella finestra di dialogo Impostazioni dello strumento" ("Instrument Setup").

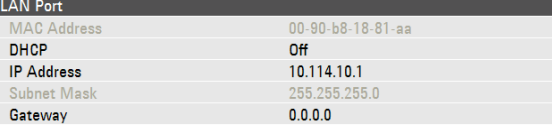

Per default, il DHCP (Dynamic Host Configuration Protocol) nell'R&S ZVH è attivato. Per stabilire un collegamento diretto esso deve essere disattivato.

- ► Nella finestra di dialogo Impostazioni dello strumento" ("Instrument Setup") selezionare l'elemento "DHCP".
- ► Premere il tasto ENTER.

Si apre un menù a tendina per impostare lo stato del DHCP.

Collegamento dell'R&S ZVH a un PC

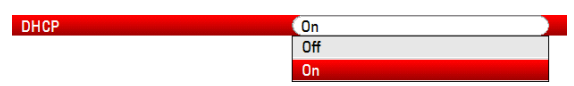

► Selezionare "Off" per disattivare il DHCP.

#### **Impostazione di un indirizzo IP**

Per stabilire il collegamento, l'indirizzo IP del PC e quello dell'R&S ZVH devono essere identici, ad eccezione delle cifre che seguono l'ultimo punto.

#### **Esempio**

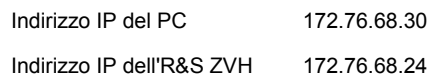

Identificare l'indirizzo IP del proprio PC, ad esempio nelle proprietà TCP/IP di Microsoft Windows.

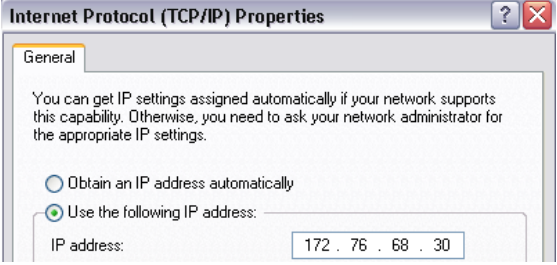

- ► Nella finestra di dialogo Impostazioni dello strumento" ("Instrument Setup") selezionare l'elemento "Indirizzo IP" ("IP Address").
- ► Premere il tasto ENTER.
- Inserire l'indirizzo IP del PC con i tasti numerici.

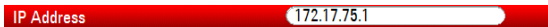

► Confermare l'inserimento con il tasto ENTER.

#### **Impostazione della subnet mask**

Per poter stabilire un collegamento è anche necessario che la subnet mask del PC e dell'R&S ZVH coincidano.

► Identificare la subnet mask del proprio PC, ad esempio nelle proprietà TCP/IP di Microsoft Windows.

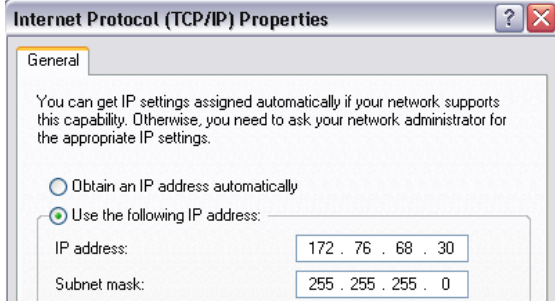

- ► Nella finestra di dialogo Impostazioni dello strumento" ("Instrument Setup") selezionare l'elemento "Subnet Mask".
- ► Premere il tasto ENTER.
- ► Inserire la subnet mask del PC con i tasti numerici.

 $255.255.255.0$ Subnet Mask

► Confermare l'inserimento con il tasto ENTER.

#### **Configurazione del software R&S ZVHView**

- ► Avviare R&S ZVHView.
- ► Selezionare il campo "LAN" nella finestra di dialogo "Instrument Connect".

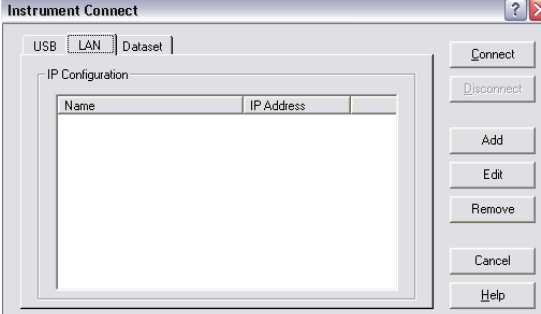

► Premere il tasto "Add" per creare una nuova connessione di rete.

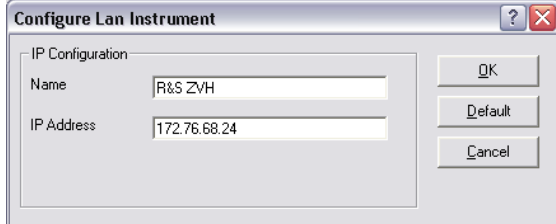

- ► Indicare un nome per la nuova connessione di rete, ad es. R&S ZVH.
- ► Inserire l'indirizzo IP dell'R&S ZVH (in questo caso 172.76.68.24).
- ► Confermare l'inserimento con il tasto "OK".

Ora la connessione è stata creata, configurata e aggiunta all'elenco IP Configuration.

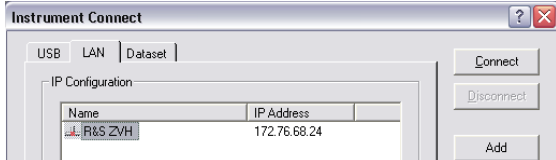

- ► Selezionare la nuova connessione etichettata come R&S ZVH.
- ► Premere il tasto "Connect" per effettuare la connessione.

# **2.7.2 Connessione via LAN esistente**

È possibile o ottenere l'indirizzo IP dell'R&S ZVH automaticamente dal server DHCP o assegnare manualmente un indirizzo fisso. Nel caso dell'impostazione manuale, un indirizzo IP fisso ed una subnet mask devono essere assegnati all'R&S ZVH come descritto nel capitolo sulla connessione LAN diretta. Quindi, il software dell'R&S ZVHView deve essere configurato come descritto con l'indirizzo IP assegnato.

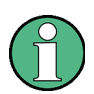

#### **Indirizzo IP libero**

Contattare il proprio manager di sistema per ottenere un indirizzo IP libero.

In reti con un server DHCP, il DHCP consente l'allocazione automatica della configurazione di rete all'R&S ZVH connesso tramite cavo LAN. A tale scopo, il DHCP deve essere attivo sull'R&S ZVH.

Il DHCP è attivo per default. Diversamente, procedere come segue:

- ► Nella finestra di dialogo Impostazioni dello strumento" ("Instrument Setup") selezionare l'elemento "DHCP".
- ► Premere il tasto ENTER.

Si apre un menù a tendina per impostare lo stato del DHCP.

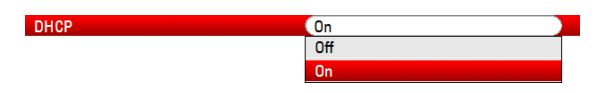

► Selezionare "On" per attivare il DHCP.

Il server DHCP assegna ora all'R&S ZVH un indirizzo IP e la subnet mask. Questa operazione può durare parecchi secondi.

L'indirizzo IP e la subnet mask vengono automaticamente inseriti nei campi d'inserimento corrispondenti e non sono più disponibili per essere modificati.

Configurare il software R&S ZVHView con l'indirizzo IP e la subnet mask come definito dal server DHCP. Per maggiori informazioni vedere ["Collegamento via LAN"](#page-44-0) a pagina [37.](#page-44-0)

# **2.7.3 Connessione via USB**

In alternativa è possibile connettere l'R&S ZVH al PC tramite il cavo USB fornito in accompagnamento. L'interfaccia LAN si trova sul lato sinistro dell'R&S ZVH dietro un cappuccio di protezione. Per maggiori informazioni vedere ["Interfacce Mini USB e](#page-27-0)  [LAN"](#page-27-0) a pagina [20.](#page-27-0)

Quando l'R&S ZVH viene collegato per la prima volta ad un computer, sul monitor del computer si apre la finestra pop up "Found New Hardware Wizard".

- ► Selezionare l'elemento "Install the software automatically (recommended)".
- ► Confermare la selezione premendo il tasto "Next".

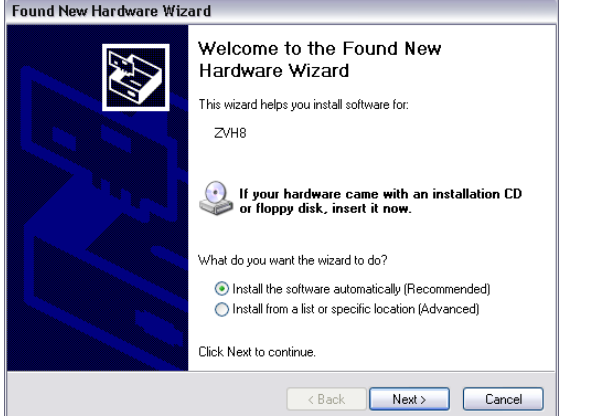

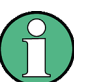

#### **Driver USB richiesti**

Si tenga presente che sul PC deve essere installato il software R&S ZVHView. Solo allora l'installazione guidata hardware sarà in grado di trovare i driver necessari per la connessione USB.

Se l'operazione ha successo, l'installazione guidata comunicherà che il software del nuovo hardware è stato installato dopo pochi secondi.

- ► Completare l'installazione premendo il pulsante "Finish".
- ► Avviare R&S ZVHView sul PC.
- ► Selezionare il campo "USB" nella finestra di dialogo "Instrument Connect".

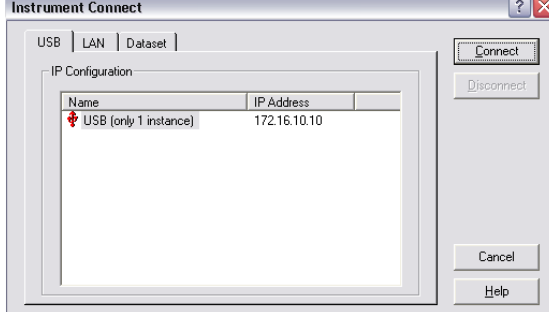

Collegamento dell'R&S ZVH a un PC

- ► Selezionare la connessione all'R&S ZVH.
- ► Confermare la selezione con il tasto "Connect".

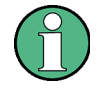

# **R&S ZVH Indirizzo IP dell'**

L'R&S ZVH emula internamente una connessione LAN. L'indirizzo IP visualizzato da R&S ZVHView per la connessione USB è solo a titolo informativo. È definito in 172.16.10.10 e non può essere modificato.

# 3 Per cominciare

Il capitolo fornisce una breve panoramica delle prime fasi delle misure che si possono effettuare con l'R&S ZVH.

# **3.1 Utilizzo dell'installazione guidata della misura**

L'installazione guidata della misura permette di unire diverse configurazioni di misura in una sequenza di misure o in un set di misure. Dal momento che tutti i parametri rilevanti sono stati impostati prima della misura momentanea e non possono essere modificati una volta che la procedura di misura è iniziata, l'installazione guidata rappresenta un buon metodo per evitare errori e risparmiare tempo nell'impostazione delle misure.

Questo capitolo fornisce informazioni base su come utilizzare la funzionalità dell'installazione guidata. Per una guida più esauriente vedere il manuale di istruzioni per l'uso.

Si tenga presente che, se si intende utilizzare l'installazione guidata della misura, è necessario sfruttare la funzionalità del pacchetto software R&S ZVHView.

# **3.1.1 Definizione dei set di misura**

Prima di poter iniziare a utilizzare l'installazione guidata della misura è necessario definire un set di misura con il software R&S ZVHView.

Un set di misura consiste in diversi set di dati. Un set di dati è un file contenente le impostazioni di una configurazione specifica dell'R&S ZVH, ad es. la frequenza, lo scaling ecc. Per acquisire un set di dati, impostare l'R&S ZVH nel modo desiderato e salvare la configurazione o utilizzare uno dei set di dati predefiniti. Per maggiori informazioni sui set di dati vedere ["Memorizzazione e richiamo di risultati e](#page-69-0)  [impostazioni"](#page-69-0) a pagina [62](#page-69-0) e il manuale di istruzioni per l'uso.

- ► Avviare il software R&S ZVHView.
- Selezionare lo "Wizard Set Editor" con il pulsante  $\boxed{\text{S}}$

Nel dialogo che si apre è possibile

- unire diversi set di dati a formare un set di misura
- specificare le istruzioni sulla procedura di misura
- definire le caratteristiche dei cavi
- definire il metodo di calibrazione
- ► Impostare il set di misura nel modo desiderato aggiungendo o rimuovendo set di dati e aggiungendo istruzioni per ciascuna fase della misura.
- ► Salvare il set di misura. Il tipo di file di un set di misura è \*.mdf.

# **3.1.2 Caricamento dei set di misura**

Per effettuare le misure momentanee è necessario caricare nell'R&S ZVH il file di definizione dell'installazione guidata contenente il set delle misure.

► Selezionare la funzione "Wizard Set Editor" con il pulsante .

Il software memorizza una copia del set di misura nella memoria dell'R&S ZVH.

In alternativa è possibile utilizzare un memory stick o una scheda SD per accedere al set di misura dell'R&S ZVH.

# **3.1.3 Esecuzione delle misure**

Ora che il set di misura è disponibile sull'R&S ZVH, è possibile iniziare ad eseguire le misure.

► Premere il tasto WIZARD.

L'R&S ZVH apre la finestra di dialogo "Wizard".

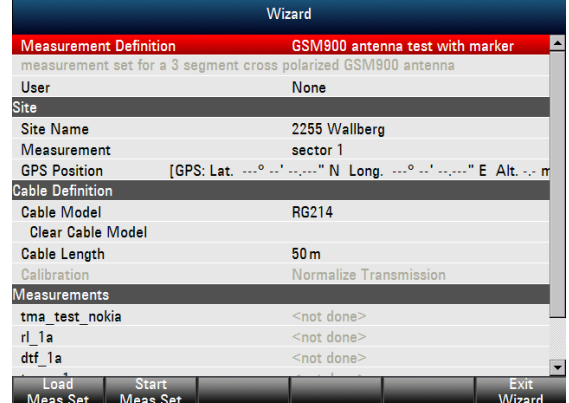

La finestra di dialogo "Wizard" mostra diverse informazioni sul set di misura. Si tenga presente che è possibile modificare alcuni dei parametri elencati nel dialogo, ad es. "User" o "Nome del sito" ("Site Name").

► Premere il softkey "Load Meas Set".

L'R&S ZVH apre il file manager.

► Selezionare un set di misura.

L'R&S ZVH carica il set di misura e mostra l'impostazione nella finestra di dialogo "Wizard".

► Premere il softkey "Start Meas Set".

L'R&S ZVH avvia la procedura di misura mostrando le istruzioni per la prima misura.

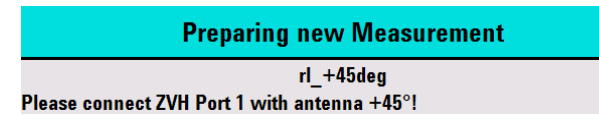

I contenuti della finestra di messaggio sono gli stessi definiti dall'utente per ciascuna misura con R&S ZVHView.

- ► Seguire le istruzioni mostrate nella finestra di messaggio.
- ► Premere il softkey "Continue" per confermare che le operazioni preliminari sono andate a buon fine.

L'R&S ZVH avvia automaticamente la misura e mostra i risultati corrispondenti.

Si tenga presente che non è possibile cambiare alcun parametro di misura mentre si utilizza l'installazione guidata della misura. È disponibile, tuttavia, la funzionalità dei marker.

Ora che si hanno i risultati della misura, sono disponibili diverse opzioni:

- continuare con la misura successiva
- ripetere la misura momentanea
- annullare il set di misura

Dopo aver completato tutte le azioni definite nel set di misura, salvare i risultati.

► Premere il softkey "Save Meas Results"

L'R&S ZVH salva i risultati nella sua memoria interna.

I risultati per un set di misura consistono in un numero di file. I file sono memorizzati in una directory nominata secondo il nome e il sito della misura. La sintassi è 'sitename\_measurement\_#'.

Ciascun file nella directory contiene i risultati di una misura individuale che è parte del set di misura.

### **3.1.4 Valutazione dei risultati**

Prima di poter valutare i risultati è necessario ritrasferirli al PC.

È possibile farlo con il software R&S ZVHView utilizzando lo "Wizard Result Control" (tasto  $\frac{1}{2}$ ).

Per valutare ed interpretare i risultati con un report di misura è necessario utilizzare nuovamente R&S ZVHView.

Selezionare "Report Generator"con il tasto

Con l'editor del report è possibile creare report di misura per l'intero set di misura o solamente una selezione di set di dati. È possibile anche analizzare i risultati impostando marker ecc.

- ► Aggiungere i risultati che si vogliono includere nel report ponendo un segno di spunta o rimuovendo il segno di spunta dal riquadro del report.
- ► Selezionare il formato del report desiderato.
- ► Creare il report con il pulsante "Save".

# **3.2 Identificazione di guasti dei cavi**

Uno dei compiti base di misura dell'R&S ZVH è trovare i guasti dei cavi con la misura della distanza dal guasto.

#### **Setup di test**

Il setup di test richiede un R&S ZVH, un cavo RF (ad es. R&S FSH-Z320) e uno standard di calibrazione (ad es. R&S FSH-Z28 o R&S FSH-Z29).

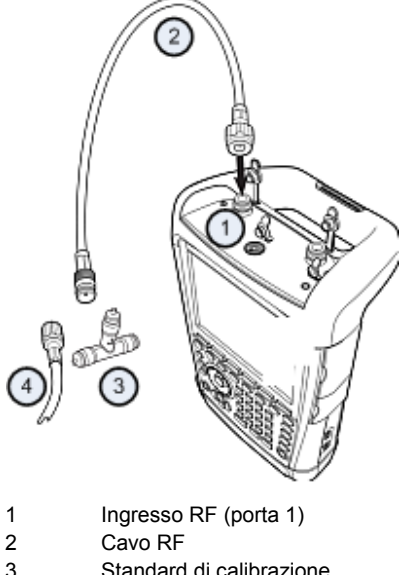

- 3 Standard di calibrazione
- 4 Cavo per test (DUT)
- ► Per misure dei DUT che richiedono un'alimentazione di tensione esterna (ad es. amplificatori di potenza), collegare la tensione di alimentazione proveniente da una alimentatore AC adeguato all'ingresso BIAS PORT 1.
- ► Collegare il cavo per test RF all'ingresso RF dell'R&S ZVH.

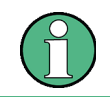

Utilizzare il cavo per test RF. Diversamente, i risultati della misura potrebbero non essere corretti.

#### **Avvio della misura**

- ► Premere il tasto MODE.
- ► Premere il softkey "Antenna & Cable Test".

Per default, l'R&S ZVH mostra l'ampiezza della riflessione (S11). È anche possibile misurare la distanza dal guasto, la perdita di trasmissione o del cavo.

- ► Premere il tasto MEAS.
- ► Premere il softkey "Distance-to-Fault".

L'R&S ZVH avvia la misura della distanza dal guasto.

#### **Impostazione della frequenza e della larghezza di banda**

Per ottenere i migliori risultati, adeguare la frequenza centrale a quella del DUT e impostare la larghezza di banda per la misura.

- ► Premere il tasto FREQ/DIST.
- ► Premere il softkey "Centro Frequenza DTF" ("DTF Center Freq").
- ► Inserire la frequenza centrale desiderata (ad es. quella dell'antenna all'altra estremità del cavo) con i tasti numerici.
- ► Premere il tasto SWEEP/BW.
- ► Premere il softkey "Manual Meas BW".
- Inserire 100 kHz come larghezza di banda per la misura.

#### **Specificazione del modello di cavo**

Per eseguire i test dei cavi è necessario specificare il tipo di cavo e la sua lunghezza approssimativa.

- ► Premere il tasto MEAS.
- ► Premere il softkey "Cable Config".
- ► Selezionare l'elemento "Seleziona modello cavo..." ("Select Cable Model…").

L'R&S ZVH apre una finestra di dialogo per selezionare il modello di cavo.

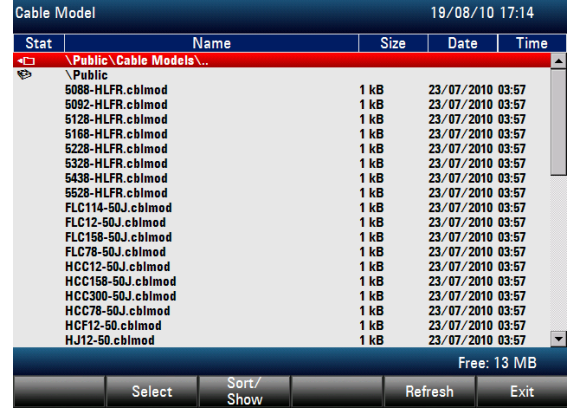

- ► Selezionare il modello di cavo desiderato dalla lista dei cavi.
- ► Confermare la selezione con il softkey "Select".

Il modello di cavo momentaneamente attivo è sempre mostrato nella parte superiore del display.

È anche possibile definire nuovi modelli di cavi nell'R&S ZVH o con il software R&S ZVHView e poi trasferirli sull'R&S ZVH. Per maggiori informazioni consultare il manuale di istruzioni per l'uso.

Oltre al modello del cavo, specificare anche la distanza massima dall'estremità del cavo.

- ► Premere il tasto FREQ/DIST.
- ► Premere il softkey "Distanza di Stop" ("Stop Dist").
- ► Inserire la distanza massima del cavo che si sta testando.

La gamma va da 3 m (10 piedi) a 1500 m (4921 piedi). L'unità dipende dalle impostazioni regionali. Essa è espressa o in metri o in piedi. Per maggiori informazioni vedere ["Impostazioni regionali"](#page-37-0) a pagina [30.](#page-37-0)

L'R&S ZVH utilizza la lunghezza del cavo per definire lo span ottimale per la misura e per graduare l'asse orizzontale. Per ottenere i migliori risultati, definire una lunghezza del cavo maggiore del 20-50% rispetto alla sua lunghezza effettiva.

#### **Calibrazione del setup di test**

Per ottenere i migliori risultati di misura, calibrare l'R&S ZVH prima di collegare il cavo.

L'R&S ZVH offre numerosi metodi di calibrazione per le misure dei cavi. Per maggiori informazioni sui metodi, far riferimento al manuale di istruzioni per l'uso.

► Premere il tasto CAL.

L'R&S ZVH apre un menù contenente tutti i metodi di calibrazione disponibili.

► Premere il softkey "Full 1-Port".

L'R&S ZVH chiede di collegare uno "Short", un "Open" e un "Load" al cavo di misura.

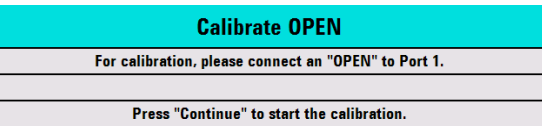

- ► Collegare stabilmente lo short, l'open e il load all'estremità di uscita del cavo.
- ► Dopo ogni fase proseguire con il softkey "Continue".

Dopo la calibrazione, l'R&S ZVH mostra che è calibrato visualizzando (CAL).

► Riavvitare il cavo sotto test al cavo di misura.

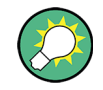

In modalità CAT, l'R&S ZVH esegue la calibrazione sul suo intero span. Pertanto non è necessario eseguire alcuna nuova calibrazione dopo avere modificato la gamma di frequenze o la lunghezza del cavo.

L'R&S ZVH memorizza i dati di calibrazione nella sua memoria. In tal modo, la calibrazione è valida dopo avere modificato la modalità operativa o avere spento l'R&S ZVH.

L'R&S ZVH mostra ora le caratteristiche del cavo nella sua intera lunghezza. Con un marker è possibile rilevare facilmente la distanza dal guasto del cavo.

Oltre alla misura della distanza dal guasto, l'R&S ZVH è dotato anche di una misura dello spettro del cavo e di una misura della riflessione, ad es. per testare l'adattamento dell'impedenza.

#### **Utilizzo dei marker**

L'R&S ZVH dispone di marker per leggere i livelli e le frequenze dei segnali. I marker sono posizionati sempre sulla traccia. Sia il livello che la frequenza nelle loro posizioni momentanee sono visualizzati sullo schermo.

► Premere il tasto MARKER.

L'R&S ZVH attiva un marker e lo pone al massimo livello sulla traccia.

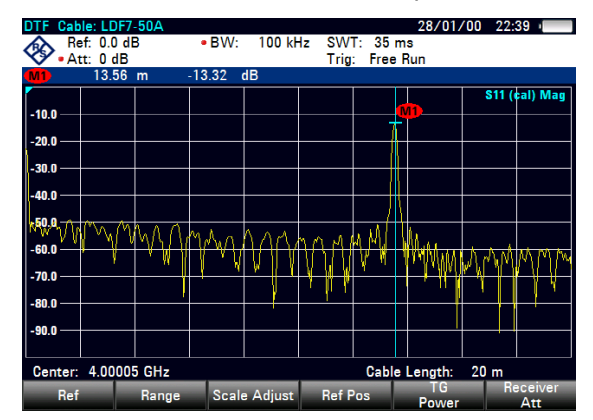

Una linea verticale blu rappresenta la posizione del marker sull'asse orizzontale (ad es. la frequenza).

Una lineetta orizzontale blu rappresenta la posizione del marker sull'asse verticale (ad es. il livello).

L'R&S ZVH mostra le coordinate di tutti i marker in una tabella sopra il diagramma.

#### **Selezione del formato di misura**

Per default, l'R&S ZVH mostra l'ampiezza del guasto del cavo.

Per la visualizzazione di alcuni risultati è possibile selezionare anche altri formati di misura.

- ► Premere il tasto FORMAT/SPAN.
- ► Premere il softkey etichettato con il formato della misura che si intende visionare.

Identificazione di guasti dei cavi

#### **Misurazione della perdita del cavo**

Oltre alla distanza dal guasto del cavo potrebbe essere interessante anche conoscere la perdita che il cavo subisce in un particolare span di frequenza.

- ► Premere il tasto MEAS.
- ► Premere il softkey "Cable Loss".

L'R&S ZVH mostra ora la frequenza persa per un particolare span di frequenza.

Utilizzando i marker è possibile definire l'ampiezza della perdita del cavo per ogni frequenza particolare.

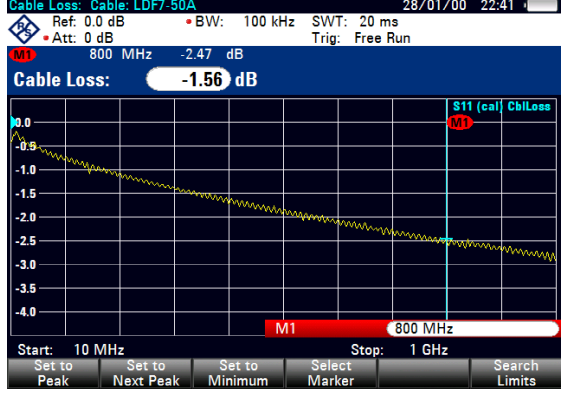

# **3.3 Misura delle trasmissioni (opzione R&S ZVH-K39)**

Con l'opzione R&S ZVH-K39 (no. d'ordine 1309.6830.02) è possibile eseguire misure di trasmissione (S12). In questa misura presa come esempio vengono misurate le caratteristiche di trasmissione di un filtro high pass.

#### **Setup di test**

Per misurare la trasmissione, collegare l'ingresso del filtro all'uscita del generatore e l'uscita del filtro all'ingresso RF.

#### **Impostazione dello span di frequenza**

Prima di calibrare l'R&S ZVH, definire la gamma di frequenze del filtro.

- ► Premere il tasto FREQ/DIST.
- ► Premere il softkey "Inizio" ("Start").

Inserire 10 MHz come frequenza iniziale.

► Premere il softkey "Fine" ("Stop").

Inserire 100 MHz come frequenza di arresto.

#### **Calibrazione della misura**

Per le misure della trasmissione è necessario eseguire una calibrazione a 2 porte integrale per ottenere i migliori risultati.

- ► Premere il tasto CAL.
- ► Premere il softkey "Full 2-Port".

L'R&S ZVH chiede di collegare uno "Short", un "Open" e un "Load" alla porta 1.

- ► Collegare stabilmente l'open, lo short e il load all'estremità di uscita del cavo.
- ► Dopo ogni fase proseguire con il softkey "Continue".
- ► Dopo che la porta 1 è stata calibrata, l'R&S ZVH chiede di eseguire un collegamento "Through" a entrambe le porte.

Collegare saldamente lo Through ad entrambe le porte dell'R&S ZVH.

► Proseguire con il softkey "Continue".

> Dopo la calibrazione, l'R&S ZVH mostra che è calibrato visualizzando (CAL).

► Ricollegare il filtro alle porte dell'R&S ZVH.

> L'R&S ZVH mostra ora le caratteristiche del filtro high pass.

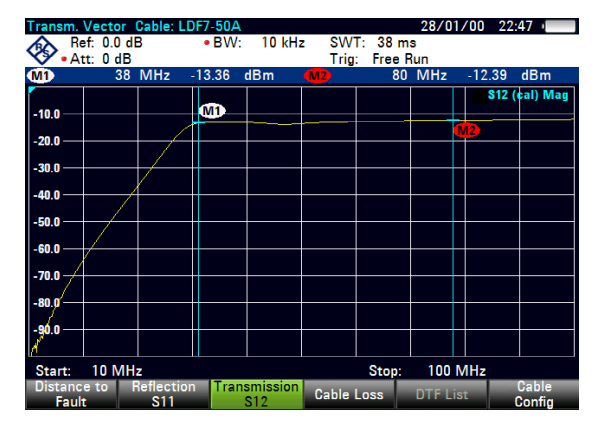

# **3.4 Utilizzo di un sensore di potenza (opzione R&S ZVH-K9)**

Per misure di potenza molto accurate è possibile collegare uno dei sensori di potenza disponibili per l'R&S ZVH.

Per controllare e alimentare il sensore di potenza, collegarlo all'interfaccia RS-232-C corrispondente sulla sommità dell'R&S ZVH. È possibile utilizzare anche uno dei sensori di potenza R&S NRP e collegarlo all'interfaccia USB sul lato destro dell'R&S ZVH.

### <span id="page-59-0"></span>**3.4.1 Misurazione della potenza con un sensore di potenza**

I sensori di potenza R&S FSH-Z1 e R&S FSH-Z18 (progettati soprattutto per l'utilizzo nell'R&S ZVH) misurano la potenza in una gamma rispettivamente da 10 MHz a 8 GHz e 18 GHz.

# **NOTICE**

#### **Pericolo di danneggiamento del sensore di potenza**

A causa dell'elevata potenza in ingresso,

- la potenza continua applicata all'ingresso del sensore di potenza non deve superare i 400 mW (26 dBm)
- utilizzare un attenuatore per le misure sui trasmettitori ad alta potenza

Sono ammessi, tuttavia, picchi di potenza di breve durata da ≤ 10 µs a 1 W (30 dBm).

#### **Setup di test**

Collegare il cavo del sensore di potenza al jack dell'R&S ZVH.

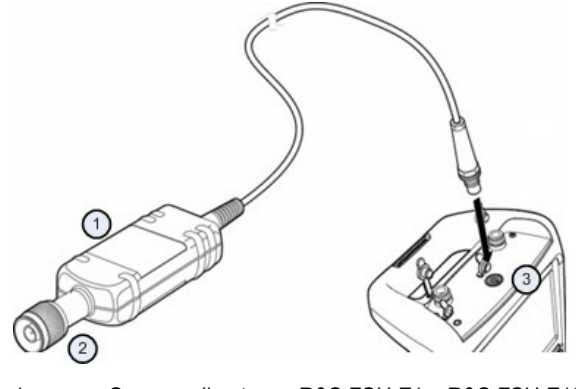

Sensore di potenza R&S FSH-Z1 o R&S FSH-Z18 2 Connettore del sensore di potenza (DUT)

<sup>3</sup> Jack del sensore di potenza

#### **Misurazione della potenza**

- ► Premere il tasto MODE.
- ► Premere il softkey "Power Meter".

L'R&S ZVH attiva la sua modalità operativa.

Se l'R&S ZVH riconosce un sensore di potenza, stabilisce un collegamento attraverso l'interfaccia e, dopo pochi secondi, mostra la potenza misurata.

Se non è stato collegato alcun sensore di potenza o non è stato collegato correttamente, l'R&S ZVH non mostra nulla.

Se esistono problemi di comunicazione tra l'R&S ZVH e il sensore di potenza, l'R&S ZVH visualizza un messaggio di errore indicandone la possibile causa. Per maggiori informazioni consultare il manuale di istruzioni per l'uso.

#### **Azzeramento del sensore di potenza**

Per compensare l'offset interno del misuratore di potenza, è necessario eseguire la compensazione prima di iniziare la misura.

► Premere il softkey "Zero".

L'R&S ZVH chiede di non applicare alcun segnale al sensore di potenza mentre l'azzeramento è attivo.

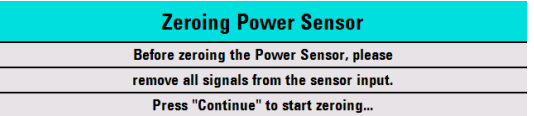

- ► Scollegare il sensore di potenza da qualunque sorgente di segnale.
- ► Premere il softkey "Continue" per iniziare l'azzeramento.

L'R&S ZVH avvia immediatamente il processo di azzeramento. Chiede all'utente di attendere che esso sia completato.

Quando l'azzeramento è completato, l'R&S ZVH visualizza il messaggio "Zero del sensore di Potenza Ok" ("Power Sensor Zero OK") e mostra nuovamente il menù dei softkey del sensore di potenza.

► Collegare il segnale sotto test al sensore di potenza.

L'R&S ZVH mostra il livello di potenza misurato in dBm.

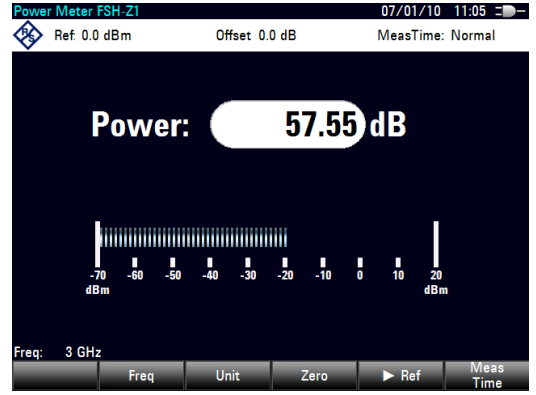

#### **Inserimento della frequenza**

Per ottenere i migliori risultati, inserire anche la frequenza del segnale sotto test.

- ► Premere il softkey "Freq".
- ► Inserire la frequenza del segnale.
- ► Confermare l'inserimento con uno dei tasti dell'apparecchio.

L'R&S ZVH trasferisce la nuova frequenza al sensore di potenza che provvede a correggere l'indicazione della potenza misurata.

# **3.4.2 Misurazione di potenza e perdita di ritorno**

Con i sensori di potenza direzionale R&S FSH-Z14 e R&S ZVH-Z44 è possibile misurare la potenza in entrambe le direzioni.

Collegando il sensore di potenza direzionale tra la sorgente ed il carico, l'R&S ZVH misura la potenza dalla sorgente al carico (potenza diretta) e dal carico alla sorgente (potenza inversa).

Il rapporto tra la potenza diretta e la potenza inversa è una misura dell'adattamento del carico. L'R&S ZVH lo visualizza come perdita di ritorno o rapporto di onda stazionaria.

I sensori di potenza dell'R&S ZVH hanno una configurazione asimmetrica. Devono essere, quindi, inseriti nel setup di test in modo che la freccia "Forward" del sensore sia puntata verso il carico (= in direzione del flusso di potenza).

Quando si effettuano misurazioni di potenza elevata, prestare particolare attenzione alle seguenti istruzioni per evitare lesioni alle persone e prevenire la distruzione del sensore di potenza.

#### **CAUTION**  $\mathbf{A}$

**Pericolo di ustioni e danni allo strumento**

- Non superare mai la potenza continua massima consentita.
- Per la potenza continua consentita vedere il diagramma sul retro del sensore.
- Disattivare la potenza RF per collegare il sensore.
- Avvitare saldamente i connettori RF.

#### **Setup di test**

Collegare il cavo del sensore di potenza al jack del sensore di potenza dell'R&S ZVH e inserire il sensore di potenza direzionale tra la sorgente e il carico.

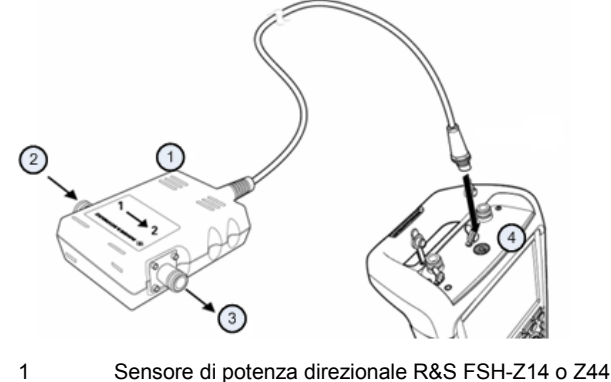

- 2 Sorgente
- 3 Carico
- 4 Jack del sensore di potenza

#### **Misurazione della potenza**

- ► Premere il tasto MODE.
- ► Premere il softkey "Power Meter".

Non appena esso riconosce il sensore di potenza, mostra il tipo di sensore di potenza direzionale collegato nella parte superiore del diagramma. Dopo pochi secondi vengono mostrati anche la potenza diretta e la perdita di ritorno momentaneamente misurate sul carico.

#### **Azzeramento del sensore di potenza**

Prima di eseguire la misura della potenza, azzerare il sensore di potenza. Per maggiori informazioni vedere ["Misurazione della potenza con un sensore di](#page-59-0) potenza" a pagina [52.](#page-59-0)

Quando l'azzeramento è completato, l'R&S ZVH visualizza il messaggio "Zero del sensore di Potenza Ok" ("Power Sensor Zero OK") e mostra nuovamente il menù dei softkey del sensore di potenza.

Collegare l'R&S FSH-Z14 o R&S FSH-Z44 tra la sorgente e il carico.

L'R&S ZVH mostra il livello di potenza diretta misurato in dBm e l'SWR del carico.

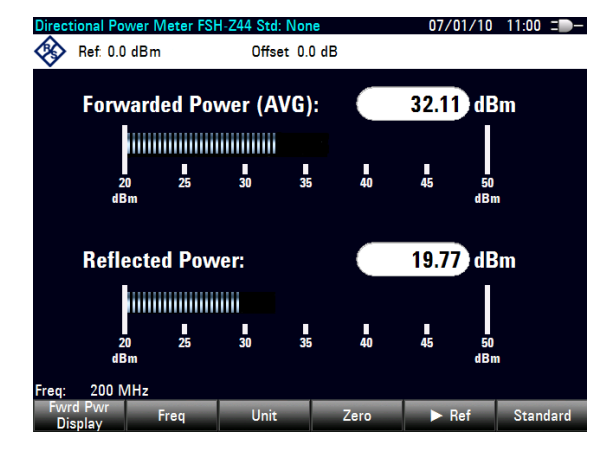

Per ottenere i migliori risultati, definire anche la frequenza del segnale. Per maggiori informazioni vedere ["Misurazione della potenza con un sensore di](#page-59-0) potenza" a pagina [52.](#page-59-0)

# **3.5 Utilizzo dell'analizzatore di spettro (opzione R&S ZVH-K1)**

Equipaggiato con l'opzione R&S ZVH-K1 (no. d'ordine 1309.6823.02), l'R&S ZVH è in grado di eseguire misure di spettro.

Il capitolo fornisce una breve panoramica delle prime fasi delle misure che si possono effettuare con l'R&S ZVH.

- ► Premere il tasto MODE.
- ► Premere il softkey "Spectrum Analyzer".

L'R&S ZVH passa nella modalità analizzatore di spettro.

#### **3.5.1 Attenuazione del segnale**

È possibile attenuare il segnale ad un livello adeguato manualmente o automaticamente.

In caso di attenuazione automatica, il livello di attenuazione nell'ingresso RF dipende dal livello di riferimento momentaneo. L'R&S ZVH offre due modi di attenuazione automatica.

Per la sensibilità più alta possibile offre la modalità di attenuazione "Auto Low Noise". Per l'intermodulazione più bassa possibile offre la modalità "Auto Low Distortion".

La differenza principale tra le due modalità è che, nel caso dell'"Auto Low Distortion", il livello di attenuazione è dai 5 ai 10 dB più alto che per l'"Auto Low Noise". L'impostazione di default è "Auto Low Distortion".

- ► Premere il tasto SCALE/AMPT.
- ► Premere il softkey "RF Att/Amp/Imp".
- ► Selezionare l'elemento di menù "Auto Low Noise" o "Auto Low Distortion".

L'R&S ZVH mostra il livello di attenuazione momentaneo nella panoramica delle impostazioni hardware (voce "Att.:"). L'elemento del menù momentaneamente attivo è indicato su sfondo verde.

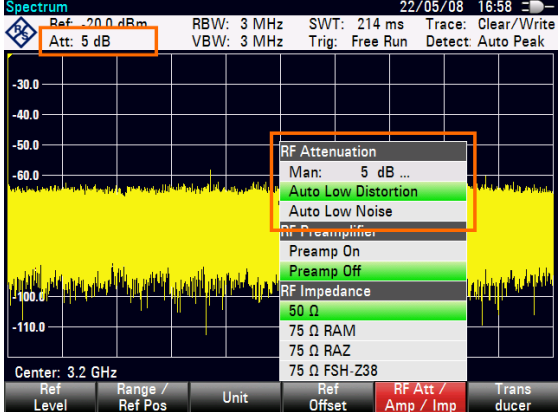

È possibile impostare l'attenuazione anche manualmente. L'R&S ZVH offre l'attenuazione in una gamma da 0 a 40 dB in incrementi di 5 dB.

- ► Premere il tasto SCALE/AMPT.
- ► Premere il softkey "RF Att/Amp/Imp".
- ► Selezionare ciascun elemento del menù "Man: 0 dB".

L'R&S ZVH apre un campo d'inserimento per definire l'attenuazione.

L'R&S ZVH offre numerosi metodi per compilare i campi d'inserimento:

- direttamente con i tasti numerici
- con la manopola
- con i tasti cursore

Mentre è possibile inserire ciascun numero desiderato con i tasti numerici, l'utilizzo della manopola o dei tasti cursore è associato, nella maggior parte dei casi, a una certa ampiezza degli incrementi.

Se si utilizza la manopola per modificare l'attenuazione, ad esempio, l'ampiezza dell'incremento è di 5 dB.

► Inserire l'attenuazione desiderata.

L'R&S ZVH mostra nuovamente il livello di attenuazione momentaneo nella panoramica delle impostazioni hardware (voce "Att.:").

# **3.5.2 Utilizzo del preamplificatore**

L'R&S ZVH è dotato di un preamplificatore interno per incrementare la sensibilità. In funzione della frequenza, il gain dell'amplificatore si trova all'interno di una gamma da 15 a 20 dB ed incrementa la sensibilità di 10 portandola a 15 dB.

Nel percorso del segnale, il preamplificatore si trova a valle dell'attenuatore RF e a monte del mixer d'ingresso.

- ► Premere il tasto SCALE/AMPT.
- ► Premere il softkey "RF Att/Amp/Imp".
- ► Selezionare l'elemento di menù "Preamplificatore attivato" ("Preamp On") o "Preamplificatore disattivato" ("Preamp Off").

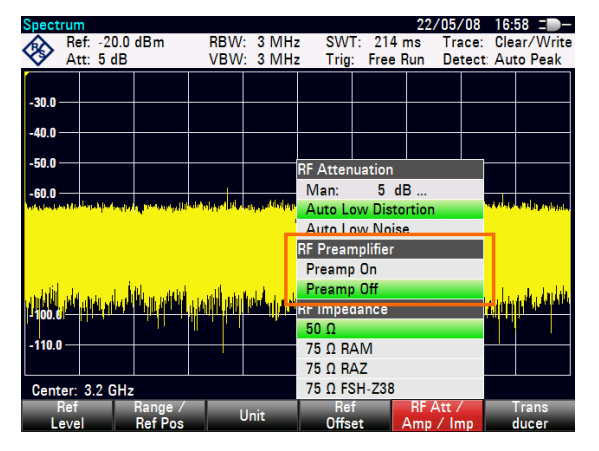

L'R&S ZVH accende o spegne il preamplificatore.

L'ampiezza dell'amplificazione dipende dal livello di riferimento. Questo accoppiamento al livello di riferimento assicura un'ottima dinamica.

### **3.5.3 Misurazione dei segnali CW**

Un compito base degli analizzatori di spettro è la misurazione del livello e della frequenza di segnali sinusoidali. Gli esempi seguenti illustrano come eseguire efficacemente queste misurazioni.

Da sorgente del segnale funge un generatore di segnali, ad es. l'R&S SMBV.

#### **Setup di test**

Collegare l'uscita RF del generatore di segnali all'ingresso RF dell'R&S ZVH.

Impostazioni del generatore di segnali: Frequenza: 700 MHz Livello: -30 dBm

#### **Misurazione del livello**

► Premere il tasto PRESET.

L'R&S ZVH viene resettato nel suo stato di default.

L'R&S ZVH visualizza lo spettro di frequenza per l'intero span di frequenza. A 700 MHz il segnale del generatore è visualizzato come linea verticale.

Per analizzare più in dettaglio il segnale del generatore a 700 MHz, ridurre lo span di frequenza.

► Premere il tasto FREQ/DIST.

L'R&S ZVH apre un campo d'inserimento per inserire la frequenza centrale.

► Inserire una frequenza centrale di 700 MHz.

Il segnale si trova ora al centro del display.

► Premere il tasto FORMAT/SPAN.

L'R&S ZVH apre un campo d'inserimento per definire lo span.

► Inserire uno span di 10 MHz.

L'R&S ZVH visualizza ora il segnale del generatore con una risoluzione maggiore.

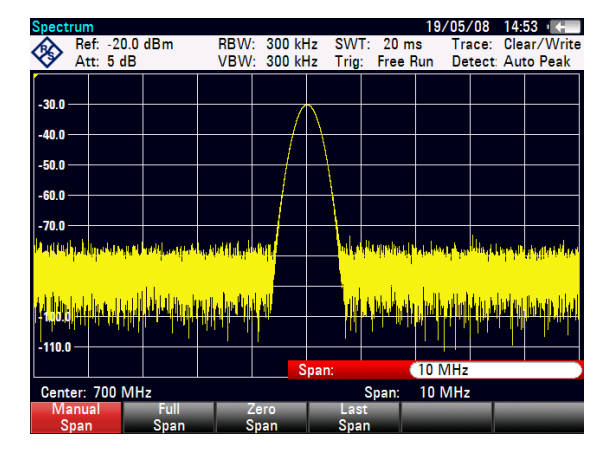

#### **Impostazione del livello di riferimento**

Il livello visualizzato sul lato superiore del diagramma di misura è definito livello di riferimento. Per ottenere la migliore dinamica dall'R&S ZVH, utilizzare la sua gamma completa di livelli. Ciò significa che il valore del livello massimo deve trovarsi in corrispondenza o molto vicino al livello superiore del diagramma di misura (= livello di riferimento).

- ► Premere il tasto SCALE/AMPT.
- ► Premere il softkey "Livello Riferimento" ("Ref Level").
- Inserire un livello di riferimento di -30 dBm.

L'R&S ZVH riduce il livello di riferimento di 10 dBm.

Il valore massimo della traccia si trova vicino al valore massimo della scala del diagramma di misura. L'aumento del fondo di rumore visualizzato è minimo. La differenza tra il massimo del segnale ed il rumore visualizzato (cioè la dinamica) è, tuttavia, aumentata.

#### **Misurazione della frequenza**

La traccia consiste in 631 punti di misura (punti di frequenza). Il marker è posizionato sempre su uno di tali punti. L'R&S ZVH calcola la frequenza del marker dalla frequenza del punto di misura, la frequenza centrale e lo span di frequenza impostati. La risoluzione del punto di misura e, di conseguenza, la precisione dell'indicazione della frequenza del marker dipendono, dunque, dallo span di frequenza selezionato.

L'R&S ZVH è dotato di un contatore di frequenza per aumentare la precisione dell'indicazione della frequenza del marker. Esso ferma lo sweep in corrispondenza della posizione del marker, esegue il conteggio della frequenza e, quindi, fa proseguire lo sweep.

- ► Premere il tasto MARKER.
- ► Premere il softkey "Marker Function".
- ► Selezionare l'elemento di menù "Frequency Count".

L'etichetta del marker "M" cambia in "C" per indicare che il contatore di frequenza è stato attivato. Quando il contatore di frequenza è attivo, la risoluzione dell'indicazione della frequenza è sempre di 1 Hz, indipendentemente dallo span impostato. La precisione è determinata dalla frequenza di riferimento interna, che è di gran lunga superiore a quella dell'indicazione del marker basata sui pixel.

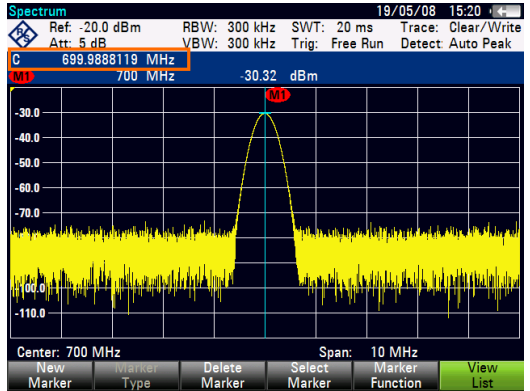

# <span id="page-69-0"></span>**3.6 Memorizzazione e richiamo di risultati e impostazioni**

L'R&S ZVH può memorizzare risultati e impostazioni nella memoria interna, in una scheda di memoria SD rimovibile o su un memory stick attraverso l'interfaccia USB.

Risultati e impostazioni sono sempre memorizzati insieme in modo tale che, quando vengono richiamati, possono essere interpretati nel loro contesto. L'R&S ZVH può memorizzare almeno 100 record di dati nella memoria interna distinguendoli con i loro nomi.

L'R&S ZVH offre una porta USB e uno slot per scheda SD. Per maggiori informazioni vedere ["Interfaccia USB"](#page-28-0) e ["Slot per scheda](#page-28-1) SD".

Per utilizzare la scheda SD (ad es. R&S HA-Z231, numero d'ordine 1309.6217.00) inserirla nello slot finché non scatta percettibilmente in posizione. Rimuovere la scheda SD facendo pressione su di essa ed estraendola.

# **3.6.1 Memorizzazione dei risultati di misura**

- ► Premere il tasto SAVE/RECALL.
- ► Premere il softkey "Save".

L'R&S ZVH apre la finestra di dialogo del file manager.

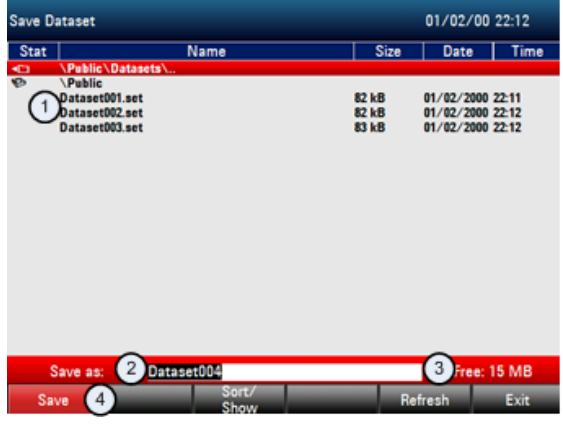

- 1 Set di dati e struttura delle cartelle disponibili
- 2 Campo d'inserimento del nome del set di dati
- 3 Memoria residua nella memoria dati selezionata
- 4 Menù dei softkey del file manager
- ► Indicare un nome per un set di dati nel campo d'inserimento della finestra di dialogo con i tasti numerici.

Inoltre,  $\blacktriangledown$  sposta il cursore verso sinistra,  $\blacktriangle$  lo sposta verso destra e il tasto BACK cancella un carattere.

#### È possibile

- o sovrascrivere il set di dati già esistente selezionandolo dai set di dati disponibili coni tasti cursore,
- o modificare il nome di un set di dati esistente con i tasti cursore e i tasti numerici,
- o creare un nuovo set di dati inserendo un nuovo nome con i tasti numerici.
- ► Selezionare l'unità di memoria che si intende utilizzare.
- ► Premere il softkey "Save".

L'R&S ZVH salva il set di dati.

# **3.6.2 Richiamo dei risultati di misura**

Utilizzare la funzione di richiamo dell'R&S ZVH per esaminare risultati e impostazioni di misura precedentemente salvati.

- ► Premere il tasto SAVE/RECALL.
- ► Premere il softkey "Recall".

Si apre un elenco di tutti i set di dati salvati.

Se si intende richiamare risultati da una scheda SD o da una chiavetta USB, selezionarla dapprima per visionarne il contenuto.

Selezionare un set di dati dall'elenco con i tasti cursore.

► Confermare la selezione con il softkey "Recall".

# Indice

# Indice

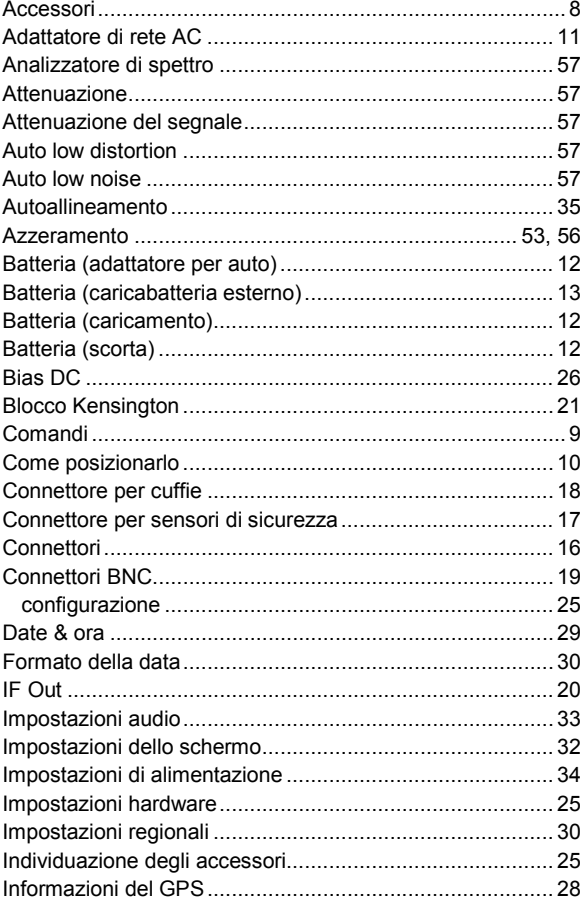

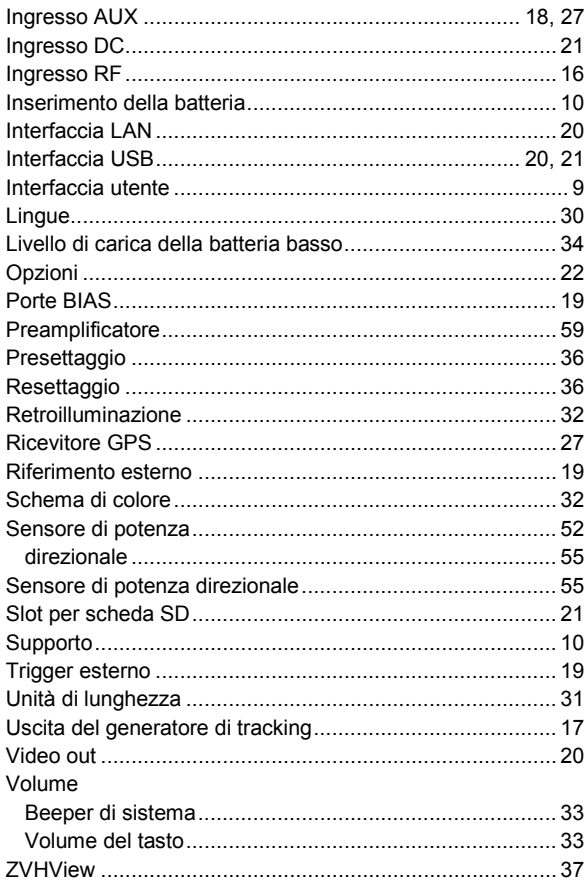